# **COMPAQ**

# **Smart Array 5300 Controller Support Software** Version 4.81

- Smart Array 5300 Controller Support-Software
- Software Auxiliar del Controlador Smart Array 5300
- Logiciel de support du contrôleur Smart Array 5300
- Software di supporto per il controller di array Smart 5300
- Smart Array 5300 Controller ondersteunende Software
- Smartアレイ5300コントロー ラ サポート ソフトウェア

# **Windows 2000 Driver Installation Procedure**

# **A. After OS Installation**

**NOTE:** If installing the driver for the first time, the PNP Device Manager displays a Found New Hardware wizard dialog box. Click the **Cancel** button.

- 1. Insert the Smart Array 5300 Controller Support Software CD into the CD-ROM drive.
- 2. Click Start, and choose Run from the menu, if autorun does not execute.
- 3. Enter <CD-ROM drive letter>:\Win2K\cpqsetup.exe in the Open field.
- 4. Click OK.
- 5. Follow the on-screen instructions. Results of the installation are logged to the <boot drive letter>:\cpqsystem\log\cpqsetup.log file.

# **B. During OS Installation**

**NOTE:** If the Smart Array 5300 will be the boot controller, please refer to Chapter 2, "Installing the Smart Array 5300 as the Boot Controller", in the user guide. This section contains detailed instructions on installing the Smart Array 5300 as the boot controller, configuring a drive array, and optionally creating and populating a system partition before installing the Operating System.

- 1. Start the Windows 2000 installation as directed by the OS instructions.
- 2. Press the **F6** key when instructed by a message at the bottom of the screen. If you do not press **F6** during the brief interval that the prompt displays, you must restart the installation.
- 3. A blue screen will display with the message "S=Specify Additional Device ENTER=Continue

F3=Exit" at the bottom of the screen. Press the **S** key.

- 4. If a menu is displayed, use the arrow keys to scroll to the menu item Other and press **Enter.**
- 5. A screen will display prompting you to insert your manufacturer-supplied diskette. Insert the Smart Array 5300 Controller Support Software Diskette #1 and press **Enter.**
- 6. Select the menu item Compaq Smart Array 53xx Controller for Windows 2000 and press **Enter.**
- 7. The screen for specifying additional drivers will be displayed again. If you do not have any additional drivers to install, press **Enter.**
- 8. Follow the instructions to complete the installation. Leave the diskette in the drive until instructed to remove it.
- 9. Reboot.
- 10. Install the CISS (cpqcisse.sys) Array Notification driver.
	- a. Insert the Smart Array 5300 Controller Support Software CD into the CD-ROM drive.
	- b. Click Start and choose Run from the menu, if autorun does not execute.
	- c. Enter <CD-ROM drive letter>:\Win2K\cpasetup.exe in the Open field.
	- d. Click OK.

**NOTE:** A screen will appear stating that the software is installed and up-to-date. At this point click the install button to continue installing the CISS ARRAY NOTIFICATION driver.

e. Follow the on-screen instructions. Results of the installation are logged to the <boot drive letter>:\cpqsystem\log\cpqsetup.log file.

## **Windows NT 4.0 Driver Installation Procedure**

#### **A. After OS Installation**

- 1. Insert the Smart Array 5300 Controller Support Software CD into the CD-ROM drive.
- 2. Click Start and choose Run from the menu, if autorun does not execute.
- 3. Enter <CD-ROM drive letter>:\Winnt4\cpqsetup.exe into the Open field.
- 4. Click OK, and follow the on-screen instructions. Results of the installation are logged to the <br/>boot drive letter>:\cpqsystem\ log\cpqsetup.log file.

### **B. During OS Installation**

**NOTE:** If the Smart Array 5300 will be the boot controller, please refer to Chapter 2, "Installing the Smart Array 5300 as the Boot Controller", in the user guide. This section contains detailed instructions on installing the Smart Array 5300 as the boot controller, configuring a drive array, and optionally creating and populating a system partition before installing the Operating System.

- 01. Start the Windows NT installation directly from the OS CD. Do not use boot diskettes built from the CD.
- 02. Follow the OS instructions. When the Windows NT Setup screen displays, press the **F6** key within five seconds to begin driver installation. If dialog displays in the bottom left corner of the screen before you press **F6**, you must restart the installation.

**NOTE:** There will not be any screen prompt to press the **F6** key. There may be a delay

of up to 60 seconds before the next screen displays.

- 3. When prompted to Specify Additional Device (at the bottom of the screen), press the **S** key.
- 04. Use the arrow keys to scroll to the menu item Other and press **Enter**.
- 05. A screen will display prompting you to insert your manufacturer-supplied diskette. Insert the Smart Array 5300 Controller Support Software Diskette #1 and press **Enter**.
- 06. Scroll to Compaq Smart Array 53xx Controller for Windows NT 4.0, then press **Enter.**
- 7. The screen for specifying additional drivers will be displayed again. If you do not have any additional drivers to install, press **Enter.**
- 08. Continue the installation by following the on-screen instructions. Leave the diskette in the floppy drive until you are instructed to remove it.
- 09. Reboot.
- 10. Install the CISS (cpqcisse.sys) ARRAY NOTIFICATION driver.
	- a. Insert the Smart Array 5300 Controller Support Software CD into the CD-ROM drive.
	- b. Click Start and choose Run from the menu, if autorun does not execute.
	- c. Enter <CD-ROM drive letter>:\Winnt4\cpqsetup.exe in the Open field.
	- d. Click OK.
	- e. Follow the on-screen instructions. Results of the installation are logged to the <br/>boot driveletter>:\cpqsystem\log\cpqsetup.log file.

# **NetWare 4.2 Driver Installation Procedure**

#### **A. After OS Installation**

- 1. Insert the Smart Array 5300 Controller Support Software CD into the CD-ROM drive.
- 2. At the System Console, type load CDROM, then press **Enter**.
- 3. At the System Console, type CD mount all, then press **Enter**.
- 4. At the System Console, type *load <CD-volume name>:\NW4x\cpqsetup.nlm* and press **Enter.**
- 5. Follow the on-screen instructions to complete driver installation. Results are logged in the sys:\system\cpgsetup.log file.
- 6. For instructions for copying online ACU support, view <CD-volume  $name\cdot\!$
- 7. After running cpgsetup, enter *down* at the NetWare console, and enter restart server.

# **B. During OS Installation**

**NOTE:** If the Smart Array 5300 will be the boot controller, please refer to Chapter 2, "Installing the Smart Array 5300 as the Boot Controller", in the user guide. This section contains detailed instructions on installing the Smart Array 5300 as the boot controller, configuring a drive array, and optionally creating and populating a system partition before installing the Operating System.

1. Within the DOS partition where NetWare 4.2 will be installed, create a directory called nwupdate

under  $<$  *hoot drive letter* $>$ .

- 2. Insert Smart Array 5300 Controller Support Software Diskette #1 into the diskette drive.
- 3. Enter copy a:\NetWare\CPQSHD.\* <boot drive letter>:\nwupdate.
- 4. Start NetWare installation as directed by the OS instructions.
- 5. When a prompt appears confirming that a new PCI device is detected, press **Enter**.
- 6. From the Driver Actions menu, choose Select additional or modify selected disk/ LAN drivers, and press **Enter**. Press **Enter** again.
- 7. When prompted to choose the server drivers, choose Select Additional Driver and press **Enter**. Select Use only previously installed drivers, then press the **Insert** key to add unlisted drivers.
	- 08. Press **F3.**
	- 9. In the pop-up box, type a:\NetWare and press **Enter.** Select the CPQRAID.HAM.
- 10. On the Driver CPQRAID Parameter Actions menu, use the arrow keys to choose Save parameters

and load driver, and press **Enter.**

11. A pop-up window displays with the message, Do you want to select an additional Disk Driver [Y/N]?

Choose the option that matches your requirement and continue the OS installation as directed.

# **NetWare 5.x Driver Installation Procedure**

#### **A. After OS Installation**

- 1. Insert the Smart Array 5300 Controller Support Software CD into the CD-ROM drive.
- 2. At the System Console, type load CDROM, then press **Enter**.
- 3. At the System Console, type *load <CD-volume name>:\NW5x\cpgsetup.nlm* and press **Enter**.
- 4. Follow the on-screen instructions to complete driver installation. Results are logged in the SYS:\SYSTEM\CPOSETUP.LOG file.
- 5. If you wish to install online ACU support at this time, view <CD-volume name>:\Readme.txt for instructions.
- 6. After running cpqsetup, enter restart server.

## **B. During OS Installation**

**NOTE:** If the Smart Array 5300 will be the boot controller, please refer to Chapter 2, "Installing the Smart Array 5300 as the Boot Controller", in the user guide. This section contains detailed instructions on installing the Smart Array 5300 as the boot controller, configuring a drive array, and optionally creating and populating a system partition before installing the Operating System.

- 1. Start NetWare installation as directed by the OS instructions.
- 2. The following message displays:

The following drivers were detected for this server Add, change or delete device drivers as needed

On the Options menu, use the arrow keys to choose Modify and press **Enter.**

- 03. From the Device Type menu, choose Storage Adapters and press **Enter.**
- 04. When the next screen displays, press the **Insert** key to add drivers. Press the **Insert** key again to add unlisted drivers.
- 05. When prompted to select a driver for each storage adapter, insert the Smart Array 5300 Controller Support Software Diskette #1 into the diskette drive. Press **F3** to continue.
- 06. In the pop-up box, type a:\NetWare and press **Enter.**
- 7. Verify that CPQRAID.HAM (Compaq Smart Array 5300 Controller) is added to the list of storage drivers. Press **Escape** and press **Enter** to return to Driver Summary.
- 08. On the Options menu, use the arrow keys to choose Continue, and press **Enter.**
- 09. At the next screen, on the Options menu, choose Modify and press **Enter.**
- 10. On the Device Type menu, choose Storage Devices and press **Enter.**
- 11. If CPQSHD.CDM (Compaq SCSI Hard Disk Driver) appears, select it and press **Delete.**
- 12. Press the **Insert** key to add drivers. Press the **Insert** key again to add unlisted drivers.
- 13. When prompted to select a driver, insert the Smart Array 5300 Controller Support Software Diskette #1 into the diskette drive. Press **F3** to continue.
- 14. In the pop-up box, type a:\NetWare and press **Enter.**
- 15. Verify that CPQSHD.CDM (Compaq SCSI Hard Disk Driver) is added to the list of storage devices. Press **Escape** and press **Enter** to return to Driver Summary.
- 16. On the Options menu, choose Continue and press **Enter.**
- 17. Follow the on-screen instructions to complete OS installation.

# **UnixWare 7.x Driver Installation Procedure**

#### **A. After OS Installation**

- 1. Log on to the server as root.
- 2. Insert the Smart Array 5300 Controller Support Software Diskette #2.
- 3. Type *pkgadd -d diskette1 ciss*.
- 4. Continue the installation using the OS instructions. Leave the diskette in the diskette drive until you are instructed to remove it.

# **B. During OS Installation**

**NOTE:** If the Smart Array 5300 will be the boot controller, please refer to Chapter 2, "Installing the Smart Array 5300 as the Boot Controller", in the user guide. This section contains detailed instructions on installing the Smart Array 5300 as the boot controller, configuring a drive array, and optionally creating and populating a system partition before installing the Operating System.

- 1. Start the UnixWare 7.x installation as directed by the OS instructions.
- 2. When prompted for an hba diskette, insert the Smart Array 5300 Controller Support Software Diskette #2 into the diskette drive.
- 3. After the hba drivers are loaded, insert additional hba diskettes if required.
- 4. Continue the installation using the OS instructions. Leave the diskette in the diskette drive until you are instructed to remove it.

For the most recent version of Compaq EFS, visit http://www.compaq.com/support/ files/server/us/index.html.

# **SCO OpenServer 5.0.x Driver Installation Procedure**

### **A. After OS Installation**

- 1. Insert the provided Smart Array 5300 Controller Support Software Diskette #3, into the diskette drive.
- 2. Login as root and run the following commands at the prompt: mkdir /5300btld mount -oro /dev/fd0 /5300btld btldinstall /5300btld
- 3. You will be prompted to enter the package that has to be installed. Enter ciss and follow the instructions on the screen.
- 4. Run the following commands at the prompt: umount /5300btld rmdir /5300btld
- 5. Run "mkdev cpqciss" and follow the instructions on the screen.

#### **B. During OS Installation**

**NOTE:** If the Smart Array 5300 will be the boot controller, please refer to Chapter 2, "Installing the Smart Array 5300 as the Boot Controller", in the user guide. This section contains detailed instructions on installing the Smart Array 5300 as the boot controller, configuring a drive array, and optionally creating and populating a system partition before installing the Operating System.

- 1. Run the ORCA (Option ROM Configuration for Arrays) and verify that the Compaq Smart Array 5300 Controller is set to Controller Order First. (Refer to the System Configuration section of the Smart Array 5300 Controller User Guide for more detailed information.)
- 2. Boot the system from the SCO provided OpenServer 5.0.x 'Boot' diskette/CD, a boot prompt screen similar to the following will be displayed. SCO OpenServer TM Release 5 Boot :defbootstr link=ciss hd=Sdsk
- 3. After the system finishes reading the information on the 'Boot' diskette/CD, a screen similar to the following will be displayed, prompting you to insert the Compaq Boot-time loadable drivers for SCO OpenServer Release 5.

Loading kernel fd (64) unix .text

........................................................................................................ ........................................................................................................ ........................................................................................................

..................................................

Loading kernel fd (64) unix .bss Loading kernel symbol table, this may take a few minutes Please insert the fd (65) ciss volume and press <Return>, Or 'q' to quit: a. Insert the provided Smart Array 5300 Support Software diskette 3 and press Enter.

4. Proceed through the remainder of the Installation as directed by the messages on the screen.

For the most recent version of Compaq EFS, visit http://www.compaq.com/support/ files/server/us/index.html

190358-021

# **Treiberinstallation unter Windows 2000**

#### **A. Nach der Installation des Betriebssystems**

**HINWEIS:** Wenn der Treiber zum ersten Mal installiert wird, zeigt der PNP-Geräte-Manager das Dialogfeld des Assistenten "Neue Hardware gefunden" an. Klicken Sie auf die Schaltfläche **Abbrechen**.

- 1. Legen Sie die Smart Array 5300 Controller Support-Software-CD in das CD-Laufwerk.
- 2. Klicken Sie auf **Start** und anschließend auf **Ausführen**, falls keine automatische Ausführung erfolgt.
- 3. Geben Sie folgendes im Feld "Öffnen" ein: <CD-ROM Laufwerksbuchstabe>:\Win2K\cpasetup.exe.
- 4. Klicken Sie auf **OK**.
- 5. Folgen Sie den Anleitungen auf dem Bildschirm. Die Ergebnisse der Installation werden in der Datei < Boot-Laufwerksbuchstabe>:\cpasystem\log\cpasetup.log protokolliert.

### **B. Während der Installation des Betriebssystems**

**HINWEIS:** Falls der Smart Array 5300 der Boot-Controller ist, lesen Sie bitte Kapitel 2, "Installieren des Smart Array 5300 als Boot-Controller" im Benutzerhandbuch. Dieser Abschnitt enthält detaillierte Anleitungen zur Installation des Smart Array 5300 als Boot-Controller, der Konfiguration eines Laufwerk-Arrays und dem optionalen Anlegen und Belegen einer Systempartition vor der Installation des Betriebssystems.

- 1. Starten Sie die Installation von Windows 2000 gemäß den Anleitungen des Betriebssystems.
- 2. Drücken Sie die Taste **F6**, wenn Sie durch eine Meldung am unteren Rand des Bildschirms dazu aufgefordert werden. Wenn Sie während der kurzen Zeit, in der diese Meldung angezeigt wird,

nicht die Taste **F6** drücken, müssen Sie die Installation neu starten.

- 3. Ein blauer Bildschirm mit der Nachricht "Z=Zusätzliches Gerät angeben EINGABE=Fortfahren F3=Ende" am unteren Rand des Bildschirms wird angezeigt. Drücken Sie die Taste **Z**.
- 4. Wenn ein Menü angezeigt wird, gehen Sie mit Hilfe der Pfeiltasten zum

Menübefehl Andere, und drücken Sie die **Eingabetaste**.

- 05. Ein Bildschirm wird angezeigt, in dem Sie aufgefordert werden, die vom Hersteller gelieferte Diskette einzulegen. Legen Sie Diskette 1 der Smart Array 5300 Controller Support-Software ein, und drücken Sie die **Eingabetaste**.
- 06. Wählen Sie den Menüeintrag Compaq Smart Array 53xx Controller for Windows 2000 aus, und drücken Sie die **Eingabetaste**.
- 07. Der Bildschirm für die Angabe zusätzlicher Treiber wird erneut angezeigt. Wenn Sie keine weiteren Treiber installieren müssen, drücken Sie die **Eingabetaste**.
- 8. Folgen Sie den Anleitungen, um die Installation abzuschließen. Lassen Sie die Diskette so lange im Diskettenlaufwerk, bis Sie aufgefordert werden, sie herauszunehmen.
- 09. Starten Sie das System neu.
- 10. Installieren Sie den CISS Array Notification Treiber (cpqcisse.sys).
	- a. Legen Sie die Smart Array 5300 Controller Support-Software-CD in das CD-Laufwerk.
	- b. Klicken Sie auf **Start** und anschließend auf Ausführen, falls keine automatische **Ausführung** erfolgt.
	- c. Geben Sie folgendes im Feld "Öffnen" ein: <CD-ROM-Laufwerksbuchstabe>:\Win2K\cpasetup.exe.
	- d. Klicken Sie auf **OK**.

**HINWEIS:** Ein Bildschirm erscheint, der Ihnen mitteilt, dass die Software installiert und aktuell ist. Jetzt klicken Sie auf die Schaltfläche **Installieren**, um die Installation des CISS Array Notification Treibers fortzusetzen.

e. Folgen Sie den Anleitungen auf dem Bildschirm. Die Ergebnisse der Installation werden in der Datei < Boot-Laufwerksbuchstabe>:\cpqsystem\log\cpqsetup.log protokolliert.

# **Treiberinstallation unter Windows NT 4.0**

### **A. Nach der Installation des Betriebssystems**

- 1. Legen Sie die Smart Array 5300 Controller Support-Software-CD in das CD-Laufwerk.
- 2. Klicken Sie auf **Start** und anschließend auf Ausführen, falls keine automatische **Ausführung** erfolgt.
- 3. Geben Sie folgendes im Feld "Öffnen" ein: <CD-ROM Laufwerksbuchstabe>:\WinNT4\cpasetup.exe.
- 4. Klicken Sie auf **OK**, und folgen Sie den Anleitungen auf dem Bildschirm. Die Ergebnisse der Installation werden in der Datei < Boot-Laufwerksbuchstabe>:\cpqsystem\log\cpqsetup.log protokolliert.

# **B. Während der Installation des Betriebssystems**

**HINWEIS:** Falls der Smart Array 5300 der Boot-Controller ist, lesen Sie bitte Kapitel 2, "Installieren des Smart Array 5300 als Boot-Controller" im Benutzerhandbuch. Dieser Abschnitt enthält detaillierte Anleitungen zur Installation des Smart Array 5300 als Boot-Controller, der Konfiguration eines Laufwerk-Arrays und dem optionalen Anlegen und Belegen einer Systempartition vor der Installation des Betriebssystems.

- 1. Starten Sie die Installation von Windows NT direkt von der Betriebssystem-CD. Verwenden Sie keine Boot-Disketten, die von der CD erstellt wurden.
- 2. Folgen Sie den Anleitungen des Betriebssystems. Wenn der Windows NT Setup-Bildschirm angezeigt wird, drücken Sie innerhalb von fünf Sekunden die Taste **F6**, um die Treiberinstallation zu starten. Falls Sie die Taste **F6** nicht rechtzeitig drücken und ein Dialogfeld in der linken unteren Bildschirmecke angezeigt wird, müssen Sie die Installation neu starten.

**HINWEIS:** Auf dem Bildschirm wird keine Aufforderung, die Taste **F6** zu drücken, angezeigt. Es kann zu einer Verzögerung von bis zu 60 Sekunden kommen, bis der nächste Bildschirm angezeigt wird.

- 3. Wenn Sie am unteren Rand des Bildschirms aufgefordert werden, das zusätzliche Gerät anzugeben, drücken Sie die Taste **Z**.
- 4. Markieren Sie mit Hilfe der Pfeiltasten den Menübefehl Andere, und drücken Sie die **Eingabetaste**.
- 5. Ein Bildschirm wird angezeigt, in dem Sie aufgefordert werden, die vom Hersteller gelieferte Diskette einzulegen. Legen Sie Diskette 1 der Smart Array 5300 Controller Support-Software

ein, und drücken Sie die **Eingabetaste**.

6. Markieren Sie den Eintrag Compaq Smart Array 53xx Controller for Windows NT 4.0, und drücken Sie die **Eingabetaste**.

- 7. Der Bildschirm für die Angabe zusätzlicher Treiber wird erneut angezeigt. Wenn Sie keine weiteren Treiber installieren müssen, drücken Sie die **Eingabetaste**.
- 8. Fahren Sie mit der Installation fort, indem Sie den Anleitungen auf dem Bildschirm folgen. Lassen Sie die Diskette so lange im Diskettenlaufwerk, bis Sie aufgefordert werden, sie herauszunehmen.
- 9. Starten Sie das System neu.
- 10. Installieren Sie den CISS Array Notification Treiber (cpqcisse.sys).
	- a. Legen Sie die Smart Array 5300 Controller Support-Software-CD in das CD-Laufwerk.
	- b. Klicken Sie auf **Start** und anschließend auf **Ausführen**, falls keine automatische Ausführung erfolgt.
	- c. Geben Sie folgendes im Feld "Öffnen" ein: <CD-ROM-Laufwerksbuchstabe>:\Winnt4\cpqsetup.exe.
	- d. Klicken Sie auf **OK**.
	- e. Folgen Sie den Anleitungen auf dem Bildschirm. Die Ergebnisse der Installation werden in der Datei < Boot-Laufwerksbuchstabe>:\cpasystem\log\cpasetup.log protokolliert.

# **Treiberinstallation unter NetWare 4.2**

#### **A. Nach der Installation des Betriebssystems**

- 1. Legen Sie die Smart Array 5300 Controller Support-Software-CD in das CD-Laufwerk.
- 2. Geben Sie an der Systemkonsole den Befehl load CDROM ein, und drücken Sie die **Eingabetaste**.
- 3. Geben Sie an der Systemkonsole den Befehl CD mount all ein, und drücken Sie die **Eingabetaste**.
- 4. Geben Sie an der Systemkonsole den Befehl load <CD-ROM-Laufwerksbuchstabe>:NW4x\cpqsetup.nlm ein, und drücken Sie die **Eingabetaste**.
- 5. Folgen Sie den Anleitungen auf dem Bildschirm, um die Treiberinstallation abzuschließen.

Die Ergebnisse werden in der Datei sys:\system\cpqsetup.log protokolliert.

6. Hinweise zum Kopieren der Online ACU-Unterstützung finden Sie unter <CD-ROM-Laufwerksbuchstabe>:\Readme.txt.

7. Nachdem Sie cpqsetup ausgeführt haben, geben Sie an der NetWare Konsole den Befehl down und anschließend restart server ein.

### **B. Während der Installation des Betriebssystems**

**HINWEIS:** Falls der Smart Array 5300 der Boot-Controller ist, lesen Sie bitte Kapitel 2, "Installieren des Smart Array 5300 als Boot-Controller" im Benutzerhandbuch. Dieser Abschnitt enthält detaillierte Anleitungen zur Installation des Smart Array 5300 als Boot-Controller, der Konfiguration eines Laufwerk-Arrays und dem optionalen Anlegen und Belegen einer Systempartition vor der Installation des Betriebssystems.

- 1. Erstellen Sie in der DOS-Partition, in der NetWare 4.2 installiert wird, unter <Boot-Laufwerksbuchstabe> ein Verzeichnis mit dem Namen nwupdate.
- 2. Legen Sie Diskette 1 der Smart Array 5300 Controller Support Software Diskette #1 in das Diskettenlaufwerk.
- 3. Geben Sie den Befehl copy a:\NetWare\CPQSHD.\*<Boot-Laufwerksbuchstabe>:\nwupdate ein.
- 4. Starten Sie die NetWare-Installation gemäß den Anleitungen des Betriebssystems.
- 5. Wenn Sie zur Bestätigung aufgefordert werden, dass ein neues PCI-Gerät erkannt wurde, drücken Sie die **Eingabetaste**.
- 6. Wählen Sie im Menü Driver Actions den Befehl Select additional or modify selected Disk/LAN drivers (Zusätzliche Laufwerks-/LAN-Treiber hinzufügen oder ändern) und drücken Sie die **Eingabetaste**. Drücken Sie noch einmal die Eingabetaste.
- 7. Wenn Sie aufgefordert werden, die Server-Treiber auszuwählen, wählen Sie Select Additional Driver (Zusätzlichen Treiber auswählen) und drücken die Eingabetaste. Anschließend drücken Sie die Taste **Einfg**, um nicht aufgeführte Treiber hinzuzufügen.
- 8. Drücken Sie **F3**.
- 9. Geben Sie im Popup-Feld a:\NetWare ein, und drücken Sie die **Eingabetaste**. Wählen Sie CPQRAID.HAM aus.
- 10. Wählen Sie mit Hilfe der Pfeiltasten im Menü Driver CPQRAID Parameter Actions

den Eintrag Save Parameters and load driver (Parameter speichern und Treiber laden) aus, und drücken Sie die **Eingabetaste**.

11. Ein Popup-Fenster mit der Nachricht Do you wish to select an additional Disk Driver [Y/N] (Möchten Sie einen weiteren Laufwerkstreiber auswählen [J/N]?) wird angezeigt.

Treffen Sie die Auswahl entsprechend Ihren Anforderungen, und fahren Sie nach Anleitung des Betriebssystems mit der Installation fort.

# **Treiberinstallation unter NetWare 5.x**

### **A. Nach der Installation des Betriebssystems**

- 1. Legen Sie die Smart Array 5300 Controller Support-Software-CD in das CD-Laufwerk.
- 2. Geben Sie an der Systemkonsole load CDROM ein und drücken Sie die **Eingabetaste**.
- 3. Geben Sie an der Systemkonsole load <CD-Laufwerksbuchstabe>:\NW5x\cpqsetup.nml ein und drücken Sie die **Eingabetaste**.
- 4. Folgen Sie den Anleitungen auf dem Bildschirm, um die Treiberinstallation abzuschließen. Die Ergebnisse der Installation werden in der Datei sys:\system\cpqsetup.loq protokolliert.
- 5. Falls Sie die Online ACU-Unterstützung installierenwollen, lesen Sie die Anleitungen unter

<CD-ROM-Laufwerksbuchstabe>:\Readme.txt.

6. Nachdem Sie cpqsetup ausgeführt haben, geben Sie restart server ein.

### **B. Während der Installation des Betriebssystems**

**HINWEIS:** Falls der Smart Array 5300 der Boot-Controller ist, lesen Sie bitte Kapitel 2, "Installieren des Smart Array 5300 als Boot-Controller" im Benutzerhandbuch. Dieser Abschnitt enthält detaillierte Anleitungen zr Installation des Smart Array 5300 als Boot-Controller, der Konfiguration eines Laufwerk-Arrays und dem optionalen Anlegen und Belegen einer Systempartition vor der Installation des Betriebssystems.

1. Starten Sie die NetWare-Installation gemäß den Anleitungen des Betriebssystems.

2. Die folgende Meldung wird angezeigt:

The following drivers were detected for this server

(Die folgenden Treiber für diesen Server wurden erkannt)

Add change or delete device drivers as needed

 (Fügen Sie Gerätetreiber hinzu, ändern oder löschen Sie diese wie erforderlich)

Markieren Sie mit Hilfe der Pfeiltasten im Menü Optionen den Befehl Ändern, und drücken Sie die **Eingabetaste**.

- 3. Wählen Sie im Menü Device Type (Gerätetyp) den Befehl Storage Adapters (Speicher-Adapter), und drücken Sie die **Eingabetaste**.
- 4. Wenn der nächste Bildschirm angezeigt wird, drücken Sie die Taste **Einfg**, um Treiber hinzuzufügen. Drücken Sie die Taste **Einfg** noch einmal, um nicht aufgeführte Treiber hinzuzufügen.
- 5. Wenn Sie aufgefordert werden, einen Treiber für jeden Adapter auszuwählen, legen Sie Diskette #1 der Smart Array 5300 Controller Support-Software in das Diskettenlaufwerk ein. Drücken Sie **F3**, um fortzufahren.
- 6. Geben Sie im Popup-Feld a:\NetWare ein, und drücken Sie die **Eingabetaste**.
- 7. Überprüfen Sie, ob CPQRAID.HAM (Compaq Smart Array 5300 Controller) zur Liste der Treiber hinzugefügt wurde. Drücken Sie die Taste **Esc** und drücken Sie die **Eingabetaste**, um zur Treiberübersicht zurückzukehren.
- 8. Markieren Sie mit Hilfe der Pfeiltasten im Menü Options (Optionen) den Befehl Continue (Fortfahren), und drücken Sie die **Eingabetaste**.
- 9. Wählen Sie auf dem nächsten Bildschirm im Menü Options (Optionen) den Befehl Modify (Ändern), und drücken Sie die **Eingabetaste**.
- 10. Wählen Sie im Menü Device Type (Gerätetyp) den Befehl Storage Devices (Speichergeräte), und drücken Sie die **Eingabetaste**.
- 11. Falls der Eintrag CPQSHD.CDM (Compaq SCSI Hard Disk Driver) erscheint, markieren Sie ihn und drücken die Taste **Entf**.
- 12. Drücken Sie die Taste **Einfg**, um Treiber hinzuzufügen. Drücken Sie die Taste **Einfg** noch einmal, um nicht aufgeführte Treiber hinzuzufügen.
- 13. Wenn Sie aufgefordert werden, einen Treiber auszuwählen, legen Sie Diskette #1 der

Smart Array 5300 Controller Support-Software in das Diskettenlaufwerk ein. Drücken Sie **F3**, um fortzufahren.

- 14. Geben Sie im Popup-Feld a:\NetWare ein, und drücken Sie die **Eingabetaste**.
- 15. Überprüfen Sie, ob CPQSHD.CDM (Compaq SCSI Hard Disk Driver) zur Liste der Speichergeräte hinzugefügt wurde. Drücken Sie die Taste **Esc** und die **Eingabetaste**, um zur Treiberübersicht zurückzukehren.
- 16. Wählen Sie im Menü Options (Optionen) den Befehl Continue (Fortfahren), und drücken Sie die **Eingabetaste**.
- 17. Folgen Sie den Anleitungen auf dem Bildschirm, um die Betriebssystem-Installation abzuschließen.

# **Treiberinstallation unter UnixWare 7.x**

#### **A. Nach der Installation des Betriebssystems**

- 1. Melden Sie sich als root am Server an.
- 2. Legen Sie die Smart Array 5300 Controller Support Software Diskette #2 ein.
- 3. Geben Sie den Befehl *pkgadd -d diskette1 ciss* ein.
- 4. Fahren Sie anhand der Anleitungen zum Betriebssystem mit der Installation fort. Lassen Sie die Diskette im Diskettenlaufwerk, bis Sie aufgefordert werden, sie herauszunehmen.

#### **B. Während der Installation des Betriebssystems**

**HINWEIS:** Falls der Smart Array 5300 der Boot-Controller ist, lesen Sie bitte Kapitel 2, "Installieren des Smart Array 5300 als Boot-Controller" im Benutzerhandbuch. Dieser Abschnitt enthält detaillierte Anleitungen zur Installation des Smart Array 5300 als Boot-Controller, der Konfiguration eines Laufwerk-Arrays und dem optionalen Anlegen und Belegen einer Systempartition vor der Installation des Betriebssystems.

- 1. Starten Sie die Installation von UnixWare 7.x gemäß den Anleitungen des Betriebssystems.
	- 2. Wenn Sie aufgefordert werden, eine hba-Diskette einzulegen, legen Sie Diskette 2 der Smart Array 5300 Controller Support-Software Diskette #2 in das Diskettenlaufwerk ein.
	- 3. Nachdem die hba-Treiber geladen worden sind, legen Sie weitere hba-Disketten ein, sofern erforderlich.

4. Befolgen Sie die Anleitungen des Betriebssystems, um mit der Installation fortzufahren. Lassen Sie die Diskette so lange im Diskettenlaufwerk, bis Sie aufgefordert werden, sie herauszunehmen.

Die aktuelle Version von Compaq EFS finden Sie unter http://www.compaq.com/support/ files/server/us/index.html.

# **Treiberinstallation unter SCO OpenServer 5.0.x**

- **A. Nach der Installation des Betriebssystems**
	- 1. Legen Sie die beigefügte Smart Array 5300 Controller Support Software Diskette 3 in das Diskettenlaufwerk ein.
	- 2. Melden Sie sich als root an und führen Sie an der Eingabeaufforderung folgende Befehle aus:

mkdir /5300btld mount -oro /dev/fd0 /5300btld btldinstall /5300btld

3. Sie werden nun aufgefordert, das zu installierende Paket einzugeben. Geben Sie ciss ein, und

folgen Sie den Anleitungen auf dem Bildschirm.

4. Führen Sie nach dem Prompt folgende Befehle aus:

umount /5300btld rmdir /5300btld

5. Führen Sie "mkdev cpqciss" aus, und folgen Sie den Anleitungen auf dem Bildschirm.

### **B. Während der Installation des Betriebssystems**

**HINWEIS:** Falls der Smart Array 5300 der Boot-Controller ist, lesen Sie bitte Kapitel 2, "Installieren des Smart Array 5300 als Boot-Controller" im Benutzerhandbuch. Dieser Abschnitt enthält detaillierte Anleitungen zur Installation des Smart Array 5300 als Boot-Controller, der Konfiguration eines Laufwerk-Arrays und dem optionalen Anlegen und Belegen einer Systempartition vor der Installation des Betriebssystems.

1. Führen Sie Option ROM Configuration for Arrays (ORCA) aus, und überprüfen Sie, ob für den Compag Smart Array 5300 Controller Controller Order = First eingestellt ist.

(Eine detaillierte Anleitung finden Sie im Smart Array 5300 Controller Benutzerhandbuch im Abschnitt Systemkonfiguration).

2. Starten Sie das System von der SCO OpenServer 5.0.x 'Boot'-Diskette/CD. Ein Startbildschirm wie nachstehend dargestellt wird angezeigt.

SCO OpenServer ™ Release 5 Boot :defbootstr link=ciss hd=Sdsk

3. Wenn das System die Informationen auf der Boot-Diskette/CD gelesen hat, wird ein ähnlicher Bildschirm wie nachstehend dargestellt angezeigt, auf dem Sie aufgefordert werden, die beim

Start ladbaren Compaq Treiber für SCO OpenServer Release 5 einzulegen. Loading kernel fd (64) unix .text

........................................................................................................ ........................................................................................................

Loading kernel fd (64) unix .bss Loading kernel symbol table, this may take a few minutes Please insert the fd (65) ciss volume and press <Return>, Or 'q' to quit: a. Legen Sie Diskette 3 der Smart Array 5300 Controller Support-Software ein, und drücken Sie die **Anleitungen**.

4. Führen Sie die weitere Installation nach den Anweisungen auf dem Bildschirm durch.

Die aktuelle Version von Compaq EFS finden Sie unter http://www.compaq.com/ support/files/server/us/index.html

190358-041

# **Procedimiento de Instalación de los controladores en Windows 2000**

# **A. Después de la Instalación del SO**

**NOTA:** Si está instalando el controlador por primera vez, el Administrador de dispositivos PNP (PNP Device Manager) mostrará un cuadro de diálogo del asistente Buscar nuevo hardware (Found New Hardware). Haga clic en el botón **Cancelar** (Cancel).

- 1. Introduzca el CD Software Auxiliar del Controlador Smart Array 5300 en la unidad de CD-ROM.
- 2. Haga clic en Inicio (Start) y elija Ejecutar (Run) del menú, en caso de que autorun no se ejecute.
- 3. Escriba <letra de la unidad de CD-ROM>:\Win2K\cpgsetup.exe en el cuadro Abrir (Open).
- 4. Haga clic en Aceptar (OK).
- 5. Siga las instrucciones en pantalla. Los resultados de la instalación quedan registrados en el fichero <letra de la unidad de arranque>:\cpqsystem\log\cpqsetup.log.

# **B. Durante la Instalación del SO**

**NOTA:** Si el controlador de arranque es el Smart Array 5300, consulte el Capítulo 2, "Instalación del Smart Array 5300 como Controlador de Arranque" de la guía de usuario. Esta sección contiene instrucciones detalladas acerca de la instalación del Smart Array 5300 como controlador de arranque, la configuración de un array de unidades y sobre la opción de crear y utilizar una partición del sistema antes de instalar el Sistema Operativo.

- 1. Inicie la instalación de Windows 2000 siguiendo las instrucciones del sistema operativo.
- 2. Pulse la tecla **F6** cuando se le indique con un mensaje en la parte inferior de la pantalla. Si no pulsa **F6** durante el breve intervalo en el que aparece ese mensaje, deberá reiniciar la instalación.
- 3. Aparecerá una pantalla azul con el mensaje "S=Specify Additional Device ENTER=Continue F3=Exit" (S=Especificar Dispositivo Adicional ENTER=Continuar F3 Salir) en la parte inferior de la pantalla. Pulse la tecla **S**.
- 4. Si aparece un menú, con las teclas de flecha desplace el cursor hasta Other (Otro) y pulse **Entrar**.
- 5. Aparecerá una pantalla solicitándole que inserte el disquete proporcionado por el fabricante. Inserte el Disquete 1 Software Auxiliar del Controlador Smart Array 5300 y pulse **Entrar**.
- 6. Seleccione el elemento de menú Compaq Smart Array 53xx Controller for Windows 2000 (Controlador Smart Array 53xx de Compaq para Windows 2000) y pulse **Entrar**.
- 7. Aparecerá de nuevo la pantalla de especificación de controladores adicionales. Si no tiene ningún otro controlador para instalar, pulse **Entrar**.
- 8. Siga las instrucciones que aparecen para completar la instalación. Deje el disquete en su unidad hasta que se le pida que lo retire.
- 9. Reinicie.
- 10. Instale el controlador Notificación de Array CISS (CISS Array Notification) (cpqcisse.sys).
	- a. Introduzca el CD Software Auxiliar del Controlador Smart Array 5300 en la unidad de CD-ROM.
	- b. Haga clic en Inicio (Start) y elija Ejecutar (Run) del menú, en caso de que autorun no se ejecute.
	- c. Escriba <letra de la unidad de CD-ROM>:\Win2K\cpqsetup.exe en el cuadro Abrir (Open).
	- d. Haga clic en Aceptar (OK).

**NOTA:** Aparecerá una pantalla donde se le indicará que el software se ha instalado y actualizado. Llegado a este punto, haga clic en el botón de install (instalar) para proceder a la instalación del controlador CISS ARRAY NOTIFICA-TION.

e. Siga las instrucciones que aparecen en pantalla. Los resultados de la instalación quedan registrados en el fichero <letra de la unidad de arranque>:\cpqsystem\log\cpqsetup.log.

# **Procedimiento de Instalación de los controladores en Windows NT 4.0**

### **A. Después de la Instalación del SO**

- 1. Introduzca el CD Software Auxiliar del Controlador Smart Array 5300 en la unidad de CD-ROM.
- 2. Haga clic en Inicio (Start) y elija Ejecutar (Run) del menú, en caso de que autorun no se ejecute.
- 3. Escriba <letra de la unidad de CD-ROM>:\Winnt4\cpqsetup.exe en el campo Abrir (Open).
- 4. Haga clic en Aceptar (OK) y siga las instrucciones en pantalla. Los resultados de la instalación quedan registrados en el fichero <letra de la unidad de arranque>:\cpqsystem\log\cpqsetup.log.

## **B. Durante la Instalación del SO**

**NOTA:** Si el controlador de arranque es el Smart Array 5300, consulte el Capítulo 2, "Instalación del Smart Array 5300 como Controlador de Arranque" de la guía de usuario. Esta sección contiene instrucciones detalladas acerca de la instalación del Smart Array 5300 como controlador de arranque, la configuración de un array de unidades y sobre la opción de crear y utilizar una partición del sistema antes de instalar el Sistema Operativo.

- 1. Inicie la instalación de Windows NT directamente del CD del SO. No utilice disquetes de arranque generados del CD.
- 2. Siga las instrucciones del SO. Cuando aparezca la pantalla de instalación de Windows NT, pulse la tecla **F6** antes de cinco segundos para comenzar la instalación del controlador. Si en el ángulo inferior izquierdo de la pantalla aparece un cuadro de diálogo antes de pulsar **F6**, debe reiniciar la instalación. **NOTA:** No aparecerá ningún texto pidiéndole que pulse la tecla **F6**. Pueden pasar hasta 60 segundos antes de que aparezca la siguiente pantalla.
- 3. Cuando se le pida que especifique un dispositivo adicional (Specify Additional Device), en la parte inferior de la pantalla, pulse la tecla **S**.
- 4. Con las teclas de flecha desplace el cursor hasta Otro (Other) y pulse **Entrar**.
- 5. Aparecerá una pantalla solicitándole que inserte el disquete proporcionado por el fabricante. Inserte el Disquete 1 Software Auxiliar del Controlador Smart Array 5300 y pulse **Entrar**.
- 6. Desplácese hasta Controlador Smart Array 53xx de Compaq para Windows 2000 (Compaq Smart Array 53xx Controller for Windows NT 4.0) y pulse **Entrar**.
- 7. Aparecerá de nuevo la pantalla de especificación de controladores adicionales. Si no tiene ningún otro controlador para instalar, pulse **Entrar**.
- 8. Continúa la instalación siguiendo las instrucciones en pantalla. Deje el disquete en su unidad hasta que se le pida que lo retire.
- 9. Reinicie.
- 10. Instale el controlador CISS (cpqcisse.sys) ARRAY NOTIFICATION.
	- a. Inserte el CD Software Auxiliar del Controlador Smart Array 5300 en la unidad de CD-ROM.
	- b. Haga clic en Inicio (Start) y elija Ejecutar (Run) del menú, en caso de que autorun no se ejecute.
	- c. Escriba <letra de la unidad de CD-ROM>:\Winnt4\cpgsetup.exe en el campo Abrir (Open).
	- d. Haga clic en OK (Aceptar).
	- e. Siga las instrucciones en pantalla. Los resultados de la instalación quedan registrados en el fichero <letra de la unidad de arranque>:\cpqsystem\log\cpqsetup.log.

# **Procedimiento de Instalación de los controladores en NetWare 4.2**

### **A. Después de la Instalación del SO**

- 1. Introduzca el CD Software Auxiliar del Controlador Smart Array 5300 en la unidad de CD-ROM.<br>2. En la Consola del Sistema, escriba *load CDROM (Cargar CDROM)* y pulse **Entrar**.
- 
- 
- 3. En la Consola del Sistema, escriba *CD mount all* y pulse **Entrar.**<br>4. En la Consola del Sistema, escriba *load <nombre de volumen de CD-ROM>:\NW4x\cpqsetup.nlm* y pulse **Entrar**.
- 5. Siga las instrucciones de la pantalla para completar la instalación del controlador.<br>Los resultados quedan registrados en el fichero *sys:\system\cpgsetup.log.*
- 6. Para obtener instrucciones sobre la copia de ayuda de ACU en línea, consulte <nombre de volumen del  $CD$  -: Readme.txt (Leame.txt).
- 7. Una vez que haya ejecutado cpqsetup, escriba down en la consola NetWare y, a continuación, restart server (reiniciar servidor).

#### **B. Durante la Instalación del SO**

**NOTA:** Si el controlador de arranque es el Smart Array 5300, consulte el Capítulo 2, "Instalación del Smart Array 5300 como Controlador de Arranque" de la guía de usuario. Esta sección contiene instrucciones detalladas acerca de la instalación del Smart Array 5300 como controlador de arranque, la configuración de un array de unidades y sobre la opción de crear y utilizar una partición del sistema antes de instalar el Sistema Operativo.

- 1. Dentro de la partición de DOS en la que va a instalarse NetWare 4.2, cree un directorio llamado *nwupdate* dentro de *<letra de la unidad de arranque>*.
- 2. Inserte el Disquete 1 Software Auxiliar del Controlador Smart Array 5300 en la unidad de disquetes.<br>3. Escriba *copy a:WetWare\CPOSHD.\*<letra de la unidad de arranque>:\nwupdate.*
- 
- 4. Inicie la instalación de NetWare siguiendo las instrucciones del sistema operativo.
- 5. Cuando aparezca la línea de comandos que confirma la detección del nuevo dispositivo PCI,<br>pulse **Entrar**.
- pulse **Entrar**. 6. En el menú Driver Actions (Acciones del Dispositivo), seleccione Select additional or modify selected disk/LAN drivers (Seleccionar disco o controladores de LAN
- 7. Cuando se le pida que elija los controladores del servidor, pulse la tecla Select<br>Additional Driver (Seleccionar Controlador Adicional) y pulse Entrar. Seleccione Use only previously installed drivers (Usar sólo los controladores preinstalados) y, a continuación, pulse la tecla **Insert** para añadir los controladores que no figuran en la lista.<br>8. Pulse F3.
- 
- 9. En el cuadro emergente, escriba a:lNetWare y pulse **Entrar**. Seleccione CPQRAID.HAM.
- 10. En el menú Driver CPQRAID Parameter Actions (Acciones de Parámetros CPQRAID del Controlador) utilice las teclas de flecha para elegir Save parameters<br>and load driver (Guardar parámetros y cargar controlador) y pulse Entrar.
- and logarecerá una ventana emergente con el mensaje *Do you wish to select an*<br>additional Disk Driver (Y/N) (¿Desea seleccionar un controlador de Disco adicional *[S/N]?).*<br>Elija la opción apropiada y continúe con la instalación del SO tal y como se le

indica.

### **Procedimiento de Instalación de los controladores en NetWare 5.x**

#### **A. Después de la Instalación del SO**

- 1. Introduzca el CD Software Auxiliar del Controlador Smart Array 5300 en la unidad de CD-ROM.<br>2. En la Consola del Sistema, escriba load CDROM (Cargar CDROM) y pulse Entrar.
- 
- 3. En la Consola del Sistema, escriba *load <nombre de volumen de CD-ROM>:\NW5x\cpqsetup.nlm* y pulse **Entrar**.
- 4. Siga las instrucciones de la pantalla para completar la instalación del controlador. Los resultados quedan registrados en el fichero SYS:\SYSTEM\CPQSETUP.LOG.
- 5. Si ahora desea instalar la ayuda de ACU en línea, consulte <*nombre de volumen del CD*>: *Readme.txt (Leame.txt)*.
- 6. Cuando haya ejecutado cpqsetup, escriba restart server (reiniciar servidor).

#### **B. Durante la Instalación del SO**

**NOTA:** Si el controlador de arranque es el Smart Array 5300, consulte el Capítulo 2, "Instalación del Smart Array 5300 como Controlador de Arranque" de la guía de usuario. Esta sección contiene instrucciones detalladas acerca de la instalación del Smart Array 5300 como controlador de arranque, la configuración de un array de unidades y sobre la opción de crear y utilizar una partición del sistema antes de instalar el Sistema Operativo.

- 1. Inicie la instalación de NetWare siguiendo las instrucciones del sistema operativo.
- 2. Aparecerá el mensaje siguiente:

The following drivers were detected for this server (Se han detectado los siguientes controladores para este servidor)

Add, change or delete device drivers as needed (Añada, cambie o elimine<br>los controladores de dispositivo según sea necesario)

En el menú Opciones (Options), desplácese con las teclas de flecha y elija<br>Modificar (Modify); después pulse Entrar.

- Modificar (Modify); después pulse **Entrar**. 3. En el menú Tipo de dispositivo (Device Type), elija Adaptadores de almacenamiento (Storage Adapters) y pulse **Entrar**.
- 4. Cuando aparezca la siguiente pantalla, pulse la tecla **Insert** para añadir los controladores. Pulse de nuevo la tecla **Insert** para añadir los controladores que no figuran en la lista.
- 5. Cuando se le pida que seleccione un controlador para cada adaptador de almacenamiento, inserte el Disquete 1 Software Auxiliar del Controlador Smart Array 5300 en la unidad de disquetes. Pulse **F3** para continuar.
- 6. En el cuadro emergente, escriba a:\NetWare y pulse **Entrar**.

7. Compruebe si CPQRAID.HAM (Compaq Smart Array 5300 Controller) se ha añadido a la lista de controladores de almacenamiento. Pulse **Escape** y pulse **Entrar** volver a Driver Summary

(Resumen de Controladores).

- 8. En el menú Opciones (Options), desplácese con las teclas de flecha y elija Continuar (Continue); después pulse **Entrar**.
- 9. En la siguiente pantalla, dentro del menú Opciones, elija Modificar (Modify) y pulse **Entrar**.
- 10. En el menú Tipo de dispositivo (Device Type), elija Dispositivos de almacenamiento (Storage Devices) y pulse **Entrar**.
- 11. Si aparece CPQSHD.CDM (Compaq SCSI Hard Disk Driver), selecciónelo y pulse **Delete (Eliminar)**.
- 12. Pulse la tecla **Insert** para añadir los controladores. Pulse de nuevo la tecla **Insert** para añadir los controladores que no figuran en la lista.
- 13. Cuando se le pida que seleccione un controlador, inserte el Disquete 1 de Software Auxiliar del Controlador Smart Array 5300 en la unidad de disquetes. Pulse **F3** para continuar.
- 14. En el cuadro emergente, escriba a:\NetWare y pulse **Entrar**.
- 15. Compruebe si CPQSHD.CDM (Compaq SCSI Hard Disk Driver) se ha añadido a la lista de dispositivos de almacenamiento. Pulse **Escape** y pulse **Entrar** volver a Driver Summary

(Resumen de Controladores).

16. En el menú Opciones (Options), elija Continuar (Continue) y pulse **Entrar**.

17. Siga las instrucciones de la pantalla para completar la instalación del SO.

# **Procedimiento de Instalación de los controladores en UnixWare 7.x**

## **A. Después de la Instalación del SO**

- 1. Inicie sesión en el servidor como raíz.
- 2. Inserte el Disquete 2 Software Auxiliar del Controlador Smart Array 5300.
- 3. Escriba *pkgadd -d diskette1 ciss*.
- 4. Continúe con la instalación siguiendo las instrucciones del sistema operativo. Deje el disquete en su unidad hasta que se le pida que lo retire.

#### **B. Durante la Instalación del SO**

**NOTA:** Si el controlador de arranque es el Smart Array 5300, consulte el Capítulo 2, "Instalación del Smart Array 5300 como Controlador de Arranque" de la guía de usuario. Esta sección contiene instrucciones detalladas acerca de la instalación del Smart Array 5300 como controlador de arranque, la configuración de un array de unidades y sobre la opción de crear y utilizar una partición del sistema antes de instalar el Sistema Operativo.

- 1. Inicie la instalación de UnixWare 7 siguiendo las instrucciones del sistema operativo.
- 2. Cuando se le pida que inserte un disquete hba, inserte el Disquete 2 de Software Auxiliar del Controlador Smart Array 5300 en la unidad de disquetes.
- 3. Una vez cargados los controladores hba, inserte si es necesario los disquetes hba adicionales.
- 4. Continúe con la instalación siguiendo las instrucciones del sistema operativo. Deje el disquete en su unidad hasta que se le pida que lo retire.

Para obtener la versión más reciente de EFS de Compaq, visite http:// www.compaq.com/support/files/server/us/index.html.

# **Procedimiento de Instalación de los Controladores en SCO OpenServer 5.0.x**

#### **A. Después de la Instalación del SO**

- 1. Inserte el Disquete 3 Software Auxiliar del Controlador Smart Array 5300 suministrado en la unidad de disquetes.
- 2. Inicie una sesión como raíz y ejecute los siguientes comandos en la línea de comandos:

mkdir /5300btld mount -oro /dev/fd0 /5300btld btldinstall /5300btld

3. Se le pedirá que introduzca el paquete que se va a instalar. Escriba ciss y siga las instrucciones en pantalla.

- 4. Ejecute los siguientes comandos en la línea de comandos: umount /5300btld
	- rmdir /5300btld
- 5. Ejecute "mkdev cpqciss" y siga las instrucciones que aparecen en pantalla.

# **B. Durante la Instalación del SO**

**NOTA:** Si el controlador de arranque es el Smart Array 5300, consulte el Capítulo 2, "Instalación del Smart Array 5300 como Controlador de Arranque" de la guía de usuario. Esta sección contiene instrucciones detalladas acerca de la instalación del Smart Array 5300 como controlador de arranque, la configuración de un array de unidades y sobre la opción de crear y utilizar una partición del sistema antes de instalar el Sistema Operativo.

- 1. Ejecute ORCA Configuración de ROM de Opciones para Arrays (Option ROM Configuration for Arrays) y compruebe que el Controlador Smart Array 5300 está establecido como Primero en el Orden de Controladores (Controller Order First). (Consulte la sección Configuración del Sistema de la Guía de Usuario del Controlador Smart Array 5300 para obtener información más detallada).
- 2. Arranque el sistema desde el disquete o CD de "Arranque" ("Boot") suministrado con OpenServer 5.0.x. Aparecerá una pantalla de arranque parecida a la siguiente.

SCO OpenServer ™ Release 5 (SCO OpenServer ™ Versión 5) Boot (Arranque)<br>:defbootstr link=ciss hd=Sdsk

3. Cuando el sistema haya terminado de leer la información contenida en el CD o disquete de "Arranque" ("Boot"), aparecerá una pantalla parecida a la siguiente y en la que se le pedirá que inserte los controladores con posibilidad de carga de tiempo de arranque de Compaq para SCO OpenServer Versión 5.

Loading kernel fd (64) unix .text (Cargando kernel fd (64) unix .text)

........................................................................................................ ........................................................................................................

Loading kernel fd (64) unix .bss (Cargando kernel fd (64) unix .bss) Loading kernel symbol table, this may take a few minutes (Cargando la table de símbolos

de kernel. Puede tardar unos minutos)

..................................................

Please insert the fd (65) ciss volume and press <Return>, Or 'q' to quit: (Inserte el volumen

fd (65) ciss y pulse <Return> o 'q' para abandonar:)

a. Inserte el disquete 3 Software Auxiliar del Controlador Smart Array 5300 y pulse Entrar.

4. Continúe con el resto de la Instalación tal y como se indica en el mensaje que aparece en pantalla.

Para obtener la versión más reciente de EFS de Compaq, visite http:// www.compaq.com/support/files/server/us/index.html

190358-071

# **Procédure d'installation du pilote sous Windows 2000**

# **A. Après l'installation du système d'exploitation**

**REMARQUE :** Si vous installez le pilote pour la première fois, le gestionnaire de périphériques PNP affiche la boîte de dialogue de l'Assistant Nouveau matériel détecté. Cliquez sur le bouton **Annuler**.

- 1. Insérez le CD Logiciel de support dans le lecteur de CD-ROM.
- 2. Cliquez sur Démarrer, puis choisissez Exécuter dans le menu.
- 3. Entrez < lettre du lecteur de CD-ROM >: \Win2K\cpasetup.exe dans le champ **Ouvrir**
- 4. Cliquez sur OK.
- 5. Suivez les instructions à l'écran. Les résultats de l'installation sont enregistrés dans le fichier <lettre du lecteur de démarrage>:\cpqsystem\log\cpqsetup.log.

# **B. Pendant l'installation du système d'exploitation**

**REMARQUE :** Si vous voulez que le RAID Smart 5300 soit le contrôleur de démarrage, reportez-vous au chapitre 2 « Installation du RAID smart 5300 en tant que contrôleur de démarrage » du manuel de l'utilisateur. Cette section contient des instructions détaillées concernant l'installation du RAID Smart 5300 en tant que contrôleur de démarrage, la configuration d'un module RAID et, en option, la création et l'équipement d'une partition système avant l'installation du système d'exploitation.

- 1. Lancez l'installation de Windows 2000 en suivant les instructions de votre système d'exploitation.
- 2. Appuyez sur la touche **F6** lorsqu'un message au bas de l'écran vous indique de le faire. Si vous n'appuyez pas sur **F6** pendant le court intervalle au cours duquel s'affiche l'invite, vous devez relancer l'installation.
- 3. Un écran bleu apparaît avec le message « S=Spécifier un périphérique supplémentaire ENTRER=Continuer F3=Quitter » au bas de l'écran. Appuyez sur la touche **S**.
- 4. Lorsqu'un menu s'affiche, utilisez les touches fléchées pour parvenir à l'option Autre en faisant défiler l'écran, puis appuyez sur **Entrée**.
- 5. L'écran qui apparaît vous demande d'insérer la disquette fournie par votre fabricant. Insérez la disquette Logiciel de support n°1, puis appuyez sur **Entrée**.
- 6. Utilisez les touches fléchées pour parvenir à l'option Contrôleur RAID Smart 53xx Compaq pour Windows 2000 en faisant défiler l'écran, puis appuyez sur **Entrée**.
- 7. L'écran permettant de spécifier les pilotes supplémentaires s'affiche de nouveau. Si vous n'avez pas de pilotes supplémentaires à installer, appuyez sur **Entrée**.
- 8. Suivez les instructions pour finir l'installation. Laissez la disquette dans le lecteur tant que vous n'êtes pas invité à la retirer.
- 9. Réinitialisez.
- 10. Pour installer le pilote CISS Array Notification :
	- a. Insérez le CD Logiciel de support dans le lecteur de CD-ROM.
	- b. Cliquez sur Démarrer, puis choisissez Exécuter dans le menu.
	- c. Entrez <lettre du lecteur de CD-ROM>:\Win2K\cpqsetup.exe dans le champ Ouvrir.
	- d. Cliquez sur OK.

**REMARQUE :** Un écran apparaît et indique que le logiciel est installé et mis à jour. Cliquez alors sur le bouton Installer pour continuer l'installation du pilote CISS ARRAY NOTIFICATION.

e. Suivez les instructions à l'écran.

Les résultats de l'installation sont enregistrés dans le fichier <lettre du lecteur de démarrage>:\cpqsystem\log\cpqsetup.log.

# **Procédure d'installation du pilote sous Windows NT 4.0**

## **A. Après l'installation du système d'exploitation**

- 1. Insérez le CD Logiciel de support dans le lecteur de CD-ROM.
- 2. Cliquez sur Démarrer, puis choisissez Exécuter dans le menu.
- 3. Entrez < lettre du lecteur de CD-ROM >: \Winnt4\cpqsetup.exe dans le champ **Ouvrir**
- 4. Cliquez sur OK et suivez les instructions à l'écran. Les résultats de l'installation sont enregistrés dans le fichier <lettre du lecteur de démarrage>:\cpqsystem\log\cpqsetup.log.

### **B. Pendant l'installation du système d'exploitation**

**REMARQUE :** Si vous voulez que le RAID Smart 5300 soit le contrôleur de démarrage, reportez-vous au chapitre 2 « Installation du RAID Smart 5300 en tant que contrôleur de démarrage » du manuel de l'utilisateur. Cette section contient des instructions détaillées concernant l'installation du RAID Smart 5300 en tant que contrôleur de démarrage, la configuration d'un module RAID et, en option, la création et l'équipement d'une partition système avant l'installation du système d'exploitation.

- 1. Lancez l'installation de Windows NT directement à partir du CD Système d'exploitation. N'utilisez pas de disquettes d'initialisation créées à partir du CD.
- 2. Suivez les instructions de votre système d'exploitation. Lorsque s'affiche l'écran d'installation Windows NT, appuyez sur la touche **S** dans les cinq secondes pour commencer l'installation du pilote. Si une boîte de dialogue s'affiche dans le coin inférieur gauche de l'écran avant que vous ayez appuyé sur **F6**, vous devez relancer l'installation.

**REMARQUE :** Aucun message ne s'affichera à l'écran pour vous inviter à appuyer sur la touche **F6**. Il est possible qu'il y ait un retard pouvant durer jusqu'à 60 secondes avant l'affichage de l'écran suivant.

- 3. Lorsque vous êtes invité à spécifier le périphérique supplémentaire (au bas de l'écran), appuyez sur la touche **S**.
- 4. Utilisez les touches fléchées pour parvenir à l'option Autre en faisant défiler l'écran, puis appuyez sur **Entrée**.
- 5. L'écran qui apparaît vous demande d'insérer la disquette fournie par votre fabricant. Insérez la disquette Logiciel de support n°1, puis appuyez sur **Entrée**.
- 6. Passez en faisant défiler l'écran à Contrôleur RAID Smart 53xx Compaq pour Windows NT 4.0, puis appuyez sur **Entrée**.
- 7. L'écran permettant de spécifier les pilotes supplémentaires s'affiche de nouveau. Si vous n'avez pas de pilotes supplémentaires à installer, appuyez sur **Entrée**.
- 8. Continuez l'installation en suivant les instructions à l'écran. Laissez la disquette dans le lecteur tant que vous n'êtes pas invité à la retirer.
- 9. Réinitialisez.
- 10. Pour installer le pilote CISS (cpqcisse.sys) ARRAY NOTIFICATION :
	- a. Insérez le CD Logiciel de support dans le lecteur de CD-ROM.
	- b. Cliquez sur Démarrer, puis choisissez Exécuter dans le menu.
	- c. Entrez <lettre du lecteur de CD-ROM>:\Winnt4\cpqsetup.exe dans le champ **Ouvrir**
	- d. Cliquez sur OK.
	- e. Suivez les instructions à l'écran.

Les résultats de l'installation sont enregistrés dans le fichier < lettre du lecteur de démarrage>:\cpqsystem\log\cpqsetup.log.

# **Procédure d'installation du pilote sous NetWare 4.2**

#### **A. Après l'installation du système d'exploitation**

- 
- 1. Insérez le CD Logiciel de support dans le lecteur de CD-ROM.<br>2. Au niveau de la console système, tapez load CDROM, puis appuyez sur Entrée.
- 3. Au niveau de la console système, tapez *CD mount all,* puis appuyez sur **Entrée**.
- 4. Au niveau de la console système, tapez load <CD-volume name>:\NW4x\cpqsetup.nlm puis<br>appuvez sur **Entrée**.
- 5. Suivez les instructions à l'écran pour finir l'installation du pilote.<br>Les résultats sont enregistrés dans le fichier *sys:* lsystem lcpasetup.log.
- 6. Reportez-vous aux instructions du fichier  $\langle cD$ -volume name $\rangle$ : Readme.txt pour copier le support
	- de l'utilitaire de configuration de module RAID en ligne.
- 7. Après avoir lancé cpqsetup, entrez down au niveau de la console NetWare, puis entrez restart server.

#### **B. Pendant l'installation du système d'exploitation**

**REMARQUE :** Si vous voulez que le RAID Smart 5300 soit le contrôleur de démarrage, reportez-vous au chapitre 2 « Installation du RAID Smart 5300 en tant que contrôleur de démarrage » du manuel de l'utilisateur. Cette section contient des instructions détaillées concernant l'installation du RAID Smart 5300 en tant que contrôleur de démarrage, la configuration d'un module RAID et, en option, la création et l'équipement d'une partition système avant l'installation du système d'exploitation.

- 1. Créez un répertoire que vous nommerez nwupdate sous <lettre du lecteur de démarrage> dans le segment DOS où NetWare 4.2 sera installé.
- 2. Insérez la disquette Logiciel de support n°1 dans le lecteur de disquettes.
- 3. Tapez copy a:\NetWare\CPQSHD.\*<lettre du lecteur de démarrage>:\nwupdate.
- 4. Lancez l'installation de NetWare en suivant les instructions du système d'exploitation.
- 5. A l'apparition de l'invite confirmant la détection du nouveau dispositif PCI, appuyez sur Entrée
- 6. Dans le menu Actions du pilote, choisissez Sélectionner un pilote disque/RL supplémentaire ou modifier le pilote déjà sélectionné, puis appuyez deux fois sur<br>Entrée
- **Entrée**. 7. Quand vous êtes invité à choisir les pilotes serveurs, choisissez Sélectionner pilote supplémentaire, puis appuyez sur **Entrée**. Sélectionnez Utiliser uniquement les pilotes installés précédemment, puis appuyez sur **Inser** pour ajouter les pilotes non répertoriés.
- 8. Appuyez sur **F3**.
- 9. Dans la boîte en incrustation, tapez a:\NetWare et appuyez sur **Entrée**. Sélectionnez CPQRAID.HAM.
- 10. Dans le menu Driver CPQRAID Parameter Actions (Actions des paramètres CPQRAID du pilote, utilisez les touches fléchées pour choisir Save Parameters and load driver (Enregistrer les paramètres et charger le pilote), puis appuyez sur<br>Entrée.
- **Entrée**. 11. Une fenêtre en incrustation apparaît avec le message, Do you want to select an additional Disk Driver [Y/N] (Désirez-vous sélectionner un pilote de disques supplémentaire [O/N])

Choisissez l'option qui correspond à votre configuration et continuez l'installation du système d'exploitation en suivant les instructions.

## **Procédure d'installation du pilote sous NetWare 5.x**

#### **A. Après l'installation du système d'exploitation**

- 1. Insérez le CD Logiciel de support dans le lecteur de CD-ROM.
- 2. Au niveau de la console système, tapez, load CD-ROM, puis appuyez sur **Entrée**.
- 3. Au niveau de la console système, tapez load<CD-volume name>:\NW5x\cpqsetup.nlm, puis appuyez sur **Entrée**.
- 4. Suivez les instructions à l'écran pour finir l'installation du pilote. Les résultats de l'installation sont enregistrés dans le fichier sys: lsystem lcpasetup.log.
- 5. Si vous voulez maintenant installer le support de l'utilitaire de configuration de module RAID en ligne, reportez-vous aux instructions du fichier <CD-volume name>:\Readme.txt.
- 6. Après avoir lancé le cpqsetup, entrez restart server.

### **B. Pendant l'installation du système d'exploitation**

**REMARQUE :** Si vous voulez que le RAID Smart 5300 soit le contrôleur de démarrage, reportez-vous au chapitre 2 « Installation du RAID Smart 5300 en tant que contrôleur de démarrage » du manuel de l'utilisateur. Cette section contient des instructions détaillées concernant l'installation du RAID Smart 5300 en tant que contrôleur de démarrage, la configuration d'un module RAID et, en option, la création et l'équipement d'une partition système avant l'installation du système d'exploitation.

- 1. Lancez l'installation de NetWare en suivant les instructions du système d'exploitation.
- 2. Le message suivant s'affiche :

Les pilotes suivants ont été détectés pour ce serveur<br>Aioutez, changez ou supprimez des pilotes pour périphériques si nécessaire Dans le menu Options, utilisez les touches fléchées pour choisir Modify (Modifier), puis appuyez

sur **Entrée**.

- 3. A partir du menu Device Type (Type de périphérique), choisissez Storage adapters (Cartes de stockage), puis appuyez sur **Entrée**.
- 4. Lorsque l'écran suivant s'affiche, appuyez sur la touche **Inser** pour ajouter des pilotes. Appuyez de nouveau sur la touche **Inser** pour ajouter des pilotes non listés.
- 5. Lorsque l'on vous demande de sélectionner un pilote pour chaque carte de stockage, insérez la disquette Logiciel de support n°1 dans le lecteur. Appuyez sur **F3** pour continuer.
- 6. Dans la boîte en incrustation, tapez a:\NetWare et appuyez sur **Entrée**.
- 7. Vérifiez que CPQRAID.HAM (Contrôleur Compaq RAID Smart 5300) est ajouté à la liste de pilotes de stockage. Appuyez sur **Echap** puis **Entrée** pour revenir au Driver Summary (Récapitulatif pilotes).
- 8. Dans le menu Options, utilisez les touches fléchées pour choisir Continue (Continuer), puis appuyez sur **Entrée**.
- 9. A l'écran suivant, dans le menu Options, choisissez Modify (Modifier) et appuyez sur **Entrée**.
- 10. Dans le menu Device Type (Type de périphérique), choisissez Storage Devices (Unités de stockage) et appuyez sur **Entrée**.
- 11. Si CPQSHD.CDM (Pilote pour disque dur SCSI Compaq) apparaît, sélectionnez-le et appuyez sur **Supprimer**.
- 12. Appuyez sur la touche **Inser** pour ajouter des pilotes. Appuyez de nouveau sur la touche **Inser** pour ajouter des pilotes non listés.
- 13. Lorsque l'on vous demande de sélectionner un pilote, insérez la disquette Logiciel de support n°1 dans le lecteur. Appuyez sur **F3** pour continuer.
- 14. Dans la boîte en incrustation, tapez a:\NetWare et appuyez sur **Entrée**.
- 15. Vérifiez que CPQSHD.CDM (Pilote pour disque dur SCSI Compaq) est ajouté à la liste des unités de stockage. Appuyez sur **Echap** puis **Entrée** pour revenir au Driver Summary (Récapitulatif pilotes).
- 16. Dans le menu Options, choisissez Continue (Continuer) et appuyez sur **Entrée**.
- 17. Suivez les instructions à l'écran pour finir l'installation du système d'exploitation.

# **Procédure d'installation du pilote sous UnixWare 7.x**

### **A. Après l'installation du système d'exploitation**

- 1. Connectez-vous au serveur en tant que racine.
- 2. Insérez la disquette n°2 Logiciel de support RAID Smart 5300.
- 3. Tapez pkgadd-d diskette 1 ciss.
- 4. Continuez l'installation en suivant les instructions de votre système d'exploitation. Laissez la disquette dans le lecteur jusqu'à ce qu'on vous demande de la retirer.

### **B. Pendant l'installation du système d'exploitation**

**REMARQUE :** Si vous voulez que le RAID Smart 5300 soit le contrôleur de démarrage, reportez-vous au chapitre n°2 « Installation du RAID Smart 5300 en tant que contrôleur de démarrage » du manuel de l'utilisateur. Cette section contient des instructions détaillées concernant l'installation du RAID Smart 5300

en tant que contrôleur de démarrage, la configuration d'un module RAID et, en option, la création et l'équipement d'une partition système avant l'installation du système d'exploitation.

- 1. Lancez l'installation de UnixWare 7.x en suivant les instructions de votre système d'exploitation.
- 2. Lorsque l'on vous demande la disquette hba, insérez la disquette Logiciel de support 2 dans le lecteur.
- 3. Après le chargement des pilotes hba, insérez des disquettes hba supplémentaires si nécessaire.
- 4. Continuez l'installation en suivant les instructions de votre système d'exploitation. Laissez la disquette dans le lecteur tant que l'on ne vous précise pas de la retirer.

Pour la version la plus récente de Compaq EFS, allez sur : http://www.compaq.com/ support/files/server/us/index.html.

# **Procédure d'installation du pilote SCO OpenServer 5.0.x**

### **A. Après l'installation du système d'exploitation**

1. Insérez la disquette n°3 du logiciel de support pour le contrôleur RAID Smart 5300 fournie dans

le lecteur de disquette.

2. Connectez vous en tant que racine et effectuez ce qui vous est demandé dans les messages

guides suivants :

mkdir /5300btld mount -oro /dev/fd0 /5300btld btldinstall /5300btld

- 3. Il vous sera demandé d'entrer le module qui doit être installé. Entrez ciss puis suivez les instructions sur l'écran.
- 4. Effectuer les opérations suivantes quand le message guide apparaît : umount /5300btld rmdir /5300btld
- 5. Exécutez « mkdev.cpqciss » puis suivez les instructions sur l'écran.

#### **B. Pendant l'installation du système d'exploitation**

**REMARQUE :** Si le RAID Smart 5300 est le contrôleur de démarrage, reportez-vous au chapitre 2

« Installation du RAID Smart 5300 en tant que contrôleur de démarrage » du manuel de l'utilisateur. Cette section contient des instructions détaillées concernant l'installation du RAID Smart 5300 en tant que contrôleur de démarrage, la configuration d'un système multidisque, et, en option, la création et l'équipement de la partition d'un système avant l'installation du système d'exploitation.

- 1. Exécutez ORCA (Configuration de la ROM option pour les modules RAID) puis vérifiez que le contrôleur SmartArray 5300 est défini à Controller Order First. (Pour plus d'informations, reportez-vous à la section relative à la configuration du système du manuel de l'utilisateur pour le contrôleur RAID Smart 5300).
- 2. Démarrez le système à partir de la disquette/du CD « de démarrage » OpenServer 5.0.x fournies par le SCO, un message comme suit vous demandant de redémarrer s'affichera.

SCO OpenServer ™ Release 5 Boot :defbootstr link=ciss hd=Sdsk 3. Après que le système ait fini de lire l'information contenue sur la disquette/le CD, un écran identique à ce qui suit s'affichera, vous demandant d'insérer les pilotes Compaq pour SCO OpenServer Release 5 chargeables pendant le temps d'initialisation.

Chargement de kernel.fd (64)unix.text

........................................................................................................ ........................................................................................................ ..................................................

> Chargement de kernel.fd (64) unix.bss Chargement du tableau de symboles kernel, cela peut prendre quelques minutes. Insérez s'il vous plait le volume fd (65) ciss puis appuyez sur <Entrée>, ou « q » pour quitter : a. Insérez la disquette 3 RAID Smart 5300 and Support Software, puis appuyer sur Entrée.

4. Procédez au reste de l'installation conformément aux indications des messages à l'écran.

Pour la version la plus récente de Compaq EFS, allez sur : http://www.compaq.com/ support/files/server/us/index.html

190358-051

### **Procedura per l'installazione dei driver per Windows 2000**

#### **A. Dopo l'installazione del sistema operativo**

**NOTA:** Se si installa il driver per la prima volta, in Gestione periferiche PNP verrà visualizzata la finestra di dialogo della procedura guidata Nuovo componente hardware individuato. Fare clic su **Annulla**.

- 1. Inserire il CD del software di supporto per il controller di array Smart5300 nell'unità CD-ROM.
- 2. Fare clic su **Start**, quindi scegliere **Esegui** qualora il CD non venga avviato automaticamente.
- 3. Digitare <lettera unità CD-ROM>:\Win2K\cpqsetup.exe nel campo Apri.
- 4. Fare clic su OK.
- 5. Seguire le istruzioni visualizzate. I risultati dell'installazione saranno registrati nel file <lettera unità di avvio>:\cpasystem\log\cpasetup.log.

### **B. Durante l'installazione del sistema operativo**

**NOTA:** Qualora si desideri impostare l'array Smart 5300 come controller di avvio, consultare il Capitolo 2, "Installazione dell'array Smart 5300 come controller di avvio", della guida dell'utente. La sezione contiene istruzioni dettagliate su tale procedura, sulla configurazione di un array di unità e su come creare una partizione di sistema e inserirvi i dati necessari prima dell'installazione del sistema operativo.

- 1. Avviare l'installazione di Windows 2000 attenendosi alle istruzioni fornite con il sistema operativo.
- 2. Premere **F6** quando viene visualizzato un messaggio nella parte inferiore dello schermo. Se non si preme **F6** durante il breve intervallo di visualizzazione dell'istruzione, sarà necessario ripetere l'installazione.
- 3. Verrà visualizzata una schermata blu che nella parte inferiore riporta il seguente messaggio: "S=Specify Additional Device ENTER=Continue F3=Exit" ("S=Specifica periferiche aggiuntive INVIO=Continua F3=Esci"). Premere **S**.
- 4. Se viene visualizzato un menu, utilizzare i tasti di direzione per spostarsi sulla voce Other (Altro) e premere **Invio**.
- 5. Verrà visualizzata una schermata in cui viene richiesto di inserire il dischetto fornito dal produttore. Inserire il Dischetto n. 1 del software di supporto per il controller di array Smart 5300 e premere **Invio**.
- 6. Selezionare la voce Compaq Smart Array 53xx Controller for Windows 2000 (Controller di array Compaq Smart 53xx per Windows 2000) e premere **Invio**.
- 7. Verrà nuovamente visualizzata la schermata in cui è possibile specificare ulteriori driver da installare. Se non si desidera installare altri driver, premere **Invio**.
- 8. Seguire le istruzioni visualizzate per completare l'installazione. Lasciare il dischetto inserito nell'unità fino a quando non si riceveranno istruzioni per la rimozione.
- 9. Riavviare il sistema.
- 10. Installare il driver CISS (cpqcisse.sys) Array Notification
	- a. Inserire il CD del software di supporto per il controller di array Smart 5300 nell'unità CD-ROM.
	- b. Fare clic su **Start**, quindi scegliere **Esegui** qualora il CD non venga avviato automaticamente.
	- c. Digitare <lettera unità CD-ROM>:\Win2K\cpqsetup.exe nel campo Apri.
	- d. Fare clic su OK.

**NOTA:** Verrà visualizzata una schermata indicante che il software è stato installato e aggiornato. Fare clic sul pulsante di installazione per proseguire con l'installazione del driver CISS ARRAY NOTIFICATION.

e. Seguire le istruzioni visualizzate sullo schermo. I risultati dell'installazione verranno registrati nel file <lettera unità di avvio>:\cpqsystem\log\cpqsetup.log.

# **Procedura per l'installazione del driver per Windows NT 4.0**

### **A. Dopo l'installazione del sistema operativo**

- 1. Inserire il CD del software di supporto per il controller di array Smart 5300 nell'unità CD-ROM.
- 2. Fare clic su **Avvio**, quindi scegliere **Esegui** qualora il CD non venga avviato automaticamente.
- 3. Digitare <lettera unità CD-ROM>:\Winnt4\cpqsetup.exe nel campo Apri.

4. Fare clic su **OK** e seguire le istruzioni visualizzate. I risultati dell'installazione verranno registrati nel file <lettera unità di avvio>:\cpqsystem\log\cpqsetup.log.

#### **B. Durante l'installazione del sistema operativo**

**NOTA:** Qualora si desideri impostare l'array Smart 5300 come controller di avvio, consultare il Capitolo 2, "Installazione dell'array Smart 5300 come controller di avvio", della guida dell'utente. La sezione contiene istruzioni dettagliate su tale procedura, sulla configurazione di un array di unità e su come creare una partizione di sistema e inserirvi i dati necessari prima dell'installazione del sistema operativo.

- 1. Avviare l'installazione di Windows NT direttamente dal CD del sistema operativo. Non utilizzare i dischetti di avvio creati dal CD.
- 2. Seguire le istruzioni fornite dal sistema operativo. Quando viene visualizzata la schermata di installazione di Windows NT, premere **S** entro i cinque secondi successivi per avviare l'installazione del driver. Qualora venga visualizzata una finestra di dialogo nell'angolo inferiore sinistro della schermata prima che venga premuto **F6**, sarà necessario riavviare l'installazione. **NOTA:** Non verrà richiesto di premere **F6**. È possibile che si verifichi un ritardo di massimo 60 secondi prima della visualizzazione della successiva schermata.
- 3. All'apparire del messaggio Specify Additional Device (Specifica periferiche aggiuntive) nella parte inferiore della finestra, premere **S**.
- 4. Utilizzare i tasti di direzione per spostarsi sulla voce Other (Altro) e premere **Invio**.
- 5. Verrà visualizzata una schermata in cui viene richiesto di inserire il dischetto fornito dal produttore. Inserire il Dischetto n. 1 del software di supporto per il controller di array Smart 5300 e premere **Invio**.
- 6. Passare a Compaq Smart Array 53xx Controller for Windows NT 4.0 (Controller di array Compaq Smart 53xx per Windows NT 4.0), quindi premere **Invio**.
- 7. Verrà visualizzata di nuovo la schermata in cui è possibile specificare ulteriori driver da installare. Se non si desidera installare altri driver, premere **Invio**.
- 8. Proseguire con l'installazione attenendosi alle istruzioni visualizzate. Lasciare il dischetto inserito nell'unità a dischetti fino a quando non si riceveranno istruzioni per la rimozione.
- 9. Riavviare il sistema.
- 10. Installare il driver CISS (cpqcisse.sys) ARRAY NOTIFICATION.
	- a. Inserire il CD del software di supporto per il controller di array Smart 5300 nell'unità CD-ROM.
	- b. Fare clic su **Avvio**, quindi scegliere **Esegui** qualora il CD non venga avviato automaticamente.
	- c. Digitare <lettera unità CD-ROM>:\Winnt4\cpqsetup.exe nel campo Apri.
	- d. Fare clic su **OK**.
	- e. Seguire le istruzioni visualizzate. I risultati dell'installazione saranno registrati nel file <lettera unità di avvio>:\cpqsystem\log\cpqsetup.log.

# **Procedura di installazione del driver per NetWare 4.2**

#### **A. Dopo l'installazione del sistema operativo**

- 1. Inserire il CD del software di supporto per il controller di array Smart 5300 nell'unità CD-ROM.<br>2. Nella console di sistema digitare *load CDROM*, quindi premere **Invio**.
- 
- 3. Nella console di sistema digitare *CD mount all*, quindi premere **Invio**.
- 4. Nella console di sistema digitare load <CD-volume name>:\NW4x\cpqsetup.nlm e premere Invio.
- 5. Seguire le istruzioni visualizzate per completare l'installazione del driver.<br>I risultati saranno registrati nel file *sys: Isystem Icpasetup. log.*
- 6. Per istruzioni sulla copia in linea dell'utility ACU, visualizzare il file Leggimi.txt all'interno del CD
- 7. Dopo avere eseguito il file cpqsetup, digitare il comando down dalla console di NetWare, quindi digitare restart server.

#### **B. Durante l'installazione del sistema operativo**

**NOTA:** Qualora si desideri impostare l'array Smart 5300 come controller di avvio, consultare il Capitolo 2, "Installazione dell'array Smart 5300 come controller di avvio", della guida dell'utente. La sezione contiene istruzioni dettagliate su tale procedura, sulla configurazione di un array di unità e sulle operazioni opzionali di creazione e popolazione di una partizione di sistema prima dell'installazione del sistema operativo.

- 1. Nella partizione DOS in cui sarà installato NetWare 4.2 creare una directory denominata nwupdate in  $\leq$  *lettera unità di avvio*>.
- 2. Inserire il Dischetto n. 1 del software di supporto del controller di array Smart 5300 nell'unità a dischetti.
- 3. Digitare il comando copy a:\NetWare\CPQSHD.\* <lettera unità di avvio>:\nwupdate.
- 4. Avviare l'installazione di NetWare attenendosi alle istruzioni fornite con il sistema operativo.
- 5. All'apparire di un messaggio indicante la rilevazione di un nuovo dispositivo PCI,
- premere **Invio**. 6. Dal menu Driver Actions (Azioni driver), scegliere Select additional or modify selected disk/LAN drivers (Seleziona driver aggiuntivi o modifica driver disco/LAN
- 7. Alla richiesta di scegliere i driver per il server, scegliere Select Additional Driver e premere **Invio**. Selezionare l'opzione per l'utilizzo dei soli driver precedentemente installati, quindi premere **INS**

per aggiungere driver non compresi nell'elenco.

- 8. Premere **F3**.
- 9. Nella casella visualizzata digitare a:\NetWare e premere **Invio**. Selezionare CPQRAID.HAM.
- 10. Nel menu Driver CPQRAID Parameter Actions (Azioni parametro CPQRAID driver) utilizzare i tasti di direzione per scegliere di salvare i parametri e continuare,<br>quindi premere Invio.
- 11. Nel menu Driver CPORAID Parameter Actions (Azioni parametro CPORAID driver) utilizzare i tasti di direzione per scegliere di salvare i parametri e continuare,<br>quindi premere Invio.

Rispondere in base alle proprie esigenze e procedere con l'installazione del sistema operativo attenendosi alle relative istruzioni.

# **Procedura di installazione dei driver per NetWare 5.x**

#### **A. Dopo l'installazione del sistema operativo**

- 1. Inserire il CD del software di supporto del controller di array Smart 5300 nell'unità CD-ROM.
- 2. Nella console di sistema digitare il comando load CDROM, quindi premere **Invio**. 3. Nella console di sistema digitare il comando load <CD-volume
- name>:\NW5x\cpqsetup.nlm e premere **Invio**.
- 4. Seguire le istruzioni per completare l'installazione del driver. I risultati dell'installazione saranno registrati nel file sys: lsystem\cpqsetup.log.
- 5. Per installare ora in linea l'utility ACU, visualizzare il file <CD-volume name>:\Leggimi.txt per maggiori istruzioni.
- 6. Dopo avere eseguito il file cpqsetup, digitare il comando restart server.

#### **B. Durante l'installazione del sistema operativo**

**NOTA:** Qualora si desideri impostare l'array Smart 5300 come controller di avvio, consultare il Capitolo 2, "Installazione dell'array Smart 5300 come controller di avvio", della guida dell'utente. La sezione contiene istruzioni dettagliate su tale procedura, sulla configurazione di un array di unità e sulle operazioni opzionali di creazione e popolazione di una partizione di sistema prima dell'installazione del sistema operativo.

- 1. Avviare l'installazione di NetWare attenendosi alle istruzioni fornite con il sistema operativo.
- 2. Viene visualizzato il messaggio seguente:

The following drivers were detected for this server (Sono stati rilevati i seguenti

driver per questo server)

Add change or delete device drivers as needed (Aggiungere, modificare o eliminare i driver necessari)

Utilizzare i tasti di direzione per scegliere Modify (Modifica) dal menu Options (Opzioni), quindi premere **Invio**.

- 3. Scegliere Storage Adapters (Adattatori di memorizzazione) dal menu Device Type (Tipo di periferiche) e premere **Invio**.
- 4. All'apparire della finestra successiva, premere **INS** per aggiungere i driver. Premere di nuovo **INS** per aggiungere driver non compresi nell'elenco.
- 5. Quando viene richiesto di selezionare un driver per ciascun adattatore di memorizzazione, inserire il dischetto 1 del software di supporto nell'unità a dischetti. Premere **F3** per continuare.
- 6. Nella casella visualizzata digitare a\NetWare e premere **Invio**.
- 7. Assicurarsi che CPQRAID.HAM (Cotroller di array Compaq Smart 5300) venga aggiunto all'elenco dei driver di memorizzazione. Premere **ESC** per tornare alla finestra Driver Summary (Riepilogo dei driver).
- 8. Utilizzare i tasti di direzione per scegliere Continue (Continua) dal menu Options (Opzioni), quindi premere **Invio**.
- 9. Nella schermata successiva, scegliere Modify (Modifica) dal menu Options (Opzioni) e premere **Invio**.
- 10. Scegliere Storage Devices (Periferiche di memorizzazione) dal menu Device Type (Tipo di periferiche), quindi premere **Invio**.
- 11. Se viene visualizzato il driver CPQSHD.CDM (driver per disco rigido SCSI Compaq), selezionarlo e premere **CANC**.
- 12. Premere **INS** per aggiungere i driver. Premere nuovamente **INS** per aggiungere driver non compresi nell'elenco.
- 13. Alla richiesta di selezionare un driver, inserire il dischetto n. 1 del software di supporto per il controller di array Smart 5300 nell'unità a dischetti. Premere **F3** per continuare.
- 14. Nella casella visualizzata digitare a:\NetWare e premere **Invio**.
- 15. Assicurarsi che CPQSHD.CDM (Driver del disco rigido SCSI Compaq) sia aggiunto all'elenco dei dispositivi di memorizzazione. Premere **ESC** e **Invio** per tornare alla finestra Driver Summary.
- 16. Scegliere Continue dal menu Options, quindi premere **Invio**.
- 17. Seguire le istruzioni visualizzate per completare l'installazione del sistema operativo.

# **Procedura di installazione dei driver per UnixWare 7.x**

## **A. Dopo l'installazione del sistema operativo**

- 1. Collegarsi al server come root.
- 2. Inserire il Dischetto n. 2 del software di supporto per il controller di array Smart 5300.
- 3. Digitare: pkgadd -d diskette1 ciss.
- 4. Proseguire l'installazione seguendo le istruzioni del sistema operativo. Lasciare il dischetto inserito nell'unità fino a quando non si riceveranno istruzioni per la rimozione.

#### **B. Durante l'installazione del sistema operativo**

**NOTA:** Qualora si desideri impostare l'array Smart 5300 come controller di avvio, consultare il Capitolo 2, "Installazione dell'array Smart 5300 come controller di avvio", della guida dell'utente. La sezione contiene istruzioni dettagliate su tale procedura, sulla configurazione di un array di unità e sulle operazioni opzionali di creazione e popolazione di una partizione di sistema prima dell'installazione del sistema operativo.

- 1. Avviare l'installazione di UnixWare 7.x attenendosi alle istruzioni fornite con il sistema operativo.
- 2. Quando viene richiesto un dischetto hba, inserire il Dischetto n. 2 del software di supporto per il controller di array Smart 5300 nell'unità a dischetti.
- 3. Una volta caricati i driver hba, inserire, se necessario, ulteriori dischetti hba.
- 4. Continuare l'installazione attenendosi alle istruzioni fornite dal sistema operativo. Lasciare il dischetto inserito nell'unità fino a quando non si riceveranno istruzioni per la rimozione.

Per la versione più recente di Compaq EFS, visitare il sito Web all'indirizzo http:// www.compaq.com/support/files/server/us/index.html.

# **Procedura di installazione dei driver per SCO OpenServer 5.0.x**

#### **A. Dopo l'installazione del sistema operativo**

- 1. Inserire il Dischetto 3 del software di supporto per l'array Smart 5300 nell'unità a dischetti.
- 2. Collegarsi al sistema come root e digitare i seguenti comandi:

mkdir /5300btld mount -oro /dev/fd0 /5300btld btldinstall /5300btld

- 3. Verrà richiesto di scegliere il pacchetto che si desidera installare.
- 4. Digitare il comando ciss e seguire le istruzioni visualizzate.

umount /5300btld rmdir /5300btld

5. Digitare il comando "mkdev cpqciss" e seguire le istruzioni visualizzate.

#### **B. Durante l'installazione del sistema operativo**

**NOTA:** Qualora si desideri impostare l'array Smart 5300 come controller di avvio, consultare il Capitolo 2, "Installazione dell'array Smart 5300 come controller di avvio", della guida dell'utente. La sezione contiene istruzioni dettagliate su tale procedura, sulla configurazione di un array di unità e sulle operazioni opzionali di creazione e popolazione di una partizione di sistema prima dell'installazione del sistema operativo.

- 1. Eseguire l'utility ORCA (Option ROM Configuration for Arrays) e verificare che il controller di array Compaq Smart 5300 sia impostato come controller di avvio (per istruzioni dettagliate, consultare la sezione relativa alla configurazione del sistema della Guida dell'utente del controller di array Smart 5300).
- 2. Avviare il sistema dal dischetto o dal CD di avvio fornito con SCO OpenServer 5.0.x; verrà visualizzata una schermata di avvio simile a quella illustrata di seguito SCO OpenServer ™ Release 5 Boot :defbootstr link=ciss hd=Sdsk

3. Dopo che il sistema avrà terminato la lettura delle informazioni del CD/dischetto di avvio, una schermata simile a quella seguente richiederà di caricare i driver Compaq per SCO OpenServer v. 5.

Loading kernel fd (64) unix.text (Caricamento del kernel fd (64) unix.text)

........................................................................................................ ........................................................................................................

Loading kernel fd (64) unix .bss Loading kernel symbol table, this may take a few minutes (Caricamento della tabella simboli del kernel, questa operazione potrebbe richiedere alcuni minuti) Please insert the fd (65) ciss volume and press <Return>, Or 'q' to quit: (Inserire il volume fd (65) ciss e premere <Invio> oppure 'q' per uscire:) a. Inserire il dischetto n. 3 del software di supporto per l'array Smart 5300 e premere **Invio**.

4. Procedere con l'installazione secondo quanto indicato sullo schermo.

Per la versione più aggiornata di Compaq EFS, visitare il sito Web all'indirizzo http:// www.compaq.com/support/files/server/us/index.html

190358-061

# **Installatie van het Windows 2000 stuurprogramma**

**A. Na de installatie van het besturingssysteem**

**OPMERKING:** Als u het stuurprogramma voor de eerste keer installeert, opent plug and play van Apparaatbeheer de wizard Nieuwe hardware gevonden. Klik op de knop **Annuleren**.

- 1. Plaats de cd met ondersteunende software in de cd-rom-drive.
- 2. Klik op Start en kies Uitvoeren in het menu.
- 3. Voer <schijfaanduiding cd-rom-drive>:\Win2K\cpasetup.exe in het veld Openen in.
- 4. Klik op OK.
- 5. Volg de instructies op het scherm. De resultaten van de installatie worden vastgelegd in <schijfaanduiding opstarteenheid>:\cpqsystem\log\cpqsetup.log.

# **B. Tijdens de installatie van het besturingssysteem**

**OPMERKING:** Raadpleeg hoofdstuk 2 van de gebruikershandleiding als u de Smart Array 5300 wilt gebruiken als opstartcontroller. In dit hoofdstuk wordt uitgebreid beschreven hoe u de Smart Array 5300 installeert als opstartcontroller, hoe u een drivearray configureert en hoe u eventueel een systeempartitie maakt en vult voordat u het besturingssysteem installeert.

- 1. Start de installatie van Windows 2000 aan de hand van de instructies voor dit besturingssysteem.
- 2. Druk op de toets **F6** als daar onder aan het scherm om wordt gevraagd. Als u niet op **F6** drukt tijdens de korte periode dat deze melding op het scherm wordt weergegeven, moet u de installatie afbreken en opnieuw starten.
- 3. Er verschijnt een blauw scherm met het bericht 'S=Specify Aditional Device ENTER=Continue F3=Exit' (S=Extra apparaat opgeven ENTER=Doorgaan F3=Afsluiten) onder aan het scherm. Druk op de toets **S**.

4. Als er een menu verschijnt, gaat u met een pijltoets naar het menu-item Overig. Druk vervolgens

op **Enter**.

- 5. Er verschijnt een scherm waarin wordt gevraagd de diskette van de fabrikant te plaatsen. Plaats de eerste diskette van de ondersteunende software en druk op **Enter**.
- 6. Ga met een pijltoets naar de optie Compaq Smart Array 53xx Controller en druk vervolgens op **Enter**.
- 7. Het scherm verschijnt waarin u extra stuurprogramma's kunt opgeven. Druk op **Enter** als er geen extra stuurprogramma's hoeven te worden geïnstalleerd.
- 8. Volg de instructies op het scherm om de installatie af te ronden. Verwijder de diskette pas uit de diskettedrive wanneer daarom wordt gevraagd.
- 9. Start het systeem opnieuw op.
- 10. Installeer het stuurprogramma CISS Array Notification als volgt:
	- a. Plaats de cd met ondersteunende software in de cd-rom-drive.
	- b. Klik op Start en kies Uitvoeren in het menu.
	- c. Voer <schijfaanduiding cd-rom-drive>:\Win2K\cpqsetup.exe in het veld Openen in.
	- d. Klik op OK.

**OPMERKING:** Er verschijnt een scherm met de mededeling dat de software is geïnstalleerd en bijgewerkt. Klik vervolgens op de knop Install om verder te gaan met de installatie van het stuurprogramma CISS ARRAY NOTIFICATION.

e. Volg de instructies op het scherm. De resultaten van de installatie worden vastgelegd in <schijfaanduiding

opstarteenheid>:\cpqsystem\log\cpqsetup.log.

# **Installatie van het Windows NT 4.0 stuurprogramma**

# **A. Na de installatie van het besturingssysteem**

- 1. Plaats de cd met ondersteunende software in de cd-rom-drive.
- 2. Klik op Start en kies Uitvoeren in het menu.
- 3. Voer <schijfaanduiding cd-rom-drive>:\Winnt4\cpqsetup.exe in het veld Openen in.

4. Klik op OK en volg de instructies op het scherm. De resultaten van de installatie worden vastgelegd in <schijfaanduiding opstarteenheid>:\cpqsystem\log\cpqsetup.log.

### **B. Tijdens de installatie van het besturingssysteem**

**OPMERKING:** Raadpleeg hoofdstuk 2 van de gebruikershandleiding als u de Smart Array 5300 wilt gebruiken als opstartcontroller. In dit hoofdstuk wordt uitgebreid beschreven hoe u de Smart Array 5300 installeert als opstartcontroller, hoe u een drivearray configureert en hoe u eventueel een systeempartitie maakt en vult voordat u het besturingssysteem installeert.

- 1. Start de installatie van Windows NT vanaf de cd met het besturingssysteem. Gebruik geen opstartdiskettes die met deze cd zijn gemaakt.
- 2. Volg de instructies op het scherm. Wanneer het scherm Windows NT Setup verschijnt, drukt u binnen vijf seconden op de toets **S** om de installatie te starten. Als er in de linkerbenedenhoek van het scherm een melding verschijnt voordat u op **F6** heeft gedrukt, moet u de installatie opnieuw starten. **OPMERKING:** Er wordt niet gevraagd op **F6** te drukken. Het kan 60 seconden duren voordat het volgende scherm verschijnt.
- 3. Wanneer onder aan het scherm wordt gevraagd nog een apparaat op te geven, drukt u op **S**.
- 4. Ga met een pijltoets naar het menu-item Overig en druk op **Enter**.
- 5. Er verschijnt een scherm waarin wordt gevraagd de diskette van de fabrikant te plaatsen.

Plaats de eerste diskette van de ondersteunende software en druk op **Enter**.

- 6. Ga naar Compaq Smart Array 53xx Controller voor Windows NT 4.0 en druk op **Enter**.
- 7. Het scherm verschijnt waarin u extra stuurprogramma's kunt opgeven. Druk op **Enter** als er geen extra stuurprogramma's hoeven te worden geïnstalleerd.
- 8. Volg de instructies op het scherm om de installatie af te ronden. Verwijder de diskette pas uit de diskettedrive wanneer daarom wordt gevraagd.
	- 09. Start het systeem opnieuw op.
- 10. Installeer het stuurprogramma CISS ARRAY NOTIFICATION als volgt:
	- a. Plaats de cd met ondersteunende software in de cd-rom-drive.
	- b. Klik op Start en kies Uitvoeren in het menu.
	- c. Voer <schijfaanduiding cd-rom-drive>:\Winnt4\cpqsetup.exe in het veld Openen in.
	- d. Klik op OK.
	- e. Volg de instructies op het scherm. De resultaten van de installatie worden vastgelegd in <schijfaanduiding opstarteenheid>:\cpqsystem\log\cpqsetup.log.

# **Installatie van het NetWare 4.2 stuurprogramma**

#### **A. Na de installatie van het besturingssysteem**

- 1. Plaats de cd met ondersteunende software in de cd-rom-drive.
- 2. Typ bij de systeemconsole load CDROM en druk op **Enter**.
- 3. Typ bij de systeemconsole CD mount all en druk op **Enter**.
- 4. Typ bij de systeemconsole load <volumenaam cd>:\NW4x\cpqsetup.nlm en druk op **Enter**.
- 5. Volg de instructies op het scherm om de installatie van het stuurprogramma af te ronden.

De resultaten worden vastgelegd in het bestand sys:\system\cpqsetup.log.

- 6. Lees <volumenaam cd>:\Readme.txt voor instructies voor het kopiëren van online ACU-ondersteuning.
- 7. Nadat u cpqsetup hebt uitgevoerd, voert u down in bij de NetWare console en vervolgens restart server.

### **B. Tijdens de installatie van het besturingssysteem**

**OPMERKING:** Raadpleeg hoofdstuk 2 van de gebruikershandleiding als u de Smart Array 5300 wilt gebruiken als opstartcontroller. In dit hoofdstuk wordt uitgebreid beschreven hoe u de Smart Array 5300 installeert als opstartcontroller, hoe u een drivearray configureert en hoe u eventueel een systeempartitie maakt en vult voordat u het besturingssysteem installeert.

- 1. Maak in de DOS-partitie waarin NetWare 4.2 wordt geïnstalleerd, de directory nwupdate onder <schijfaanduiding opstarteenheid>.
- 2. Plaats de eerste diskette van de ondersteunende software in de diskettedrive.
- 3. Typ copy a:\NetWare\CPQSHD.\* <schijfaanduiding opstarteenheid>:\nwupdate.
- 4. Start de installatie van NetWare aan de hand van de instructies van het besturingssysteem.
- 5. Wanneer wordt gemeld dat een nieuw PCI-apparaat is gedetecteerd, drukt u op **Enter.**<br>6. Kies Select additional or modify selected disk/LAN drivers (Extra schilf-/LAN-
- stuurprogramma's selecteren of geselecteerde stuurprogramma's aanpassen) in het menu Driver Actions (Acties voor stuurprogramma's) en druk op **Enter**. Druk
- nogmaals op **Enter**. 7. Wanneer wordt gevraagd de serverstuurprogramma's te kiezen, kiest u Select Additional Driver (Extra stuurprogramma selecteren) en drukt u op **Enter**. Selecteer Use only previously installed drivers (Alleen eerder geïnstalleerde stuurprogramma's gebruiken) en druk vervolgens op **Insert** om de niet-afgebeelde stuurprogramma's toe te voegen.<br>8. Druk op F3.
- 
- 9. Typ a: WetWare in het vak en druk op **Enter**. Selecteer CPQRAID.HAM.
- 10. Kies in het menu Driver CPQRAID Parameter Actions met een pijltoets de optie Save Parameters and Continue (Parameters opslaan en doorgaan) en druk op **Enter**.
- 11. Er verschijnt een popupvenster met het volgende bericht: Do you wish to select an additional Disk Driver [Y/N](Wilt u een extra schijfstuurprogramma selecteren  $(J/NI)$

Kies de gewenste optie en voer de installatie van het besturingsprogramma aan de hand van de instructies verder uit.

### **Installatie van het NetWare 5.x stuurprogramma**

#### **A. Na de installatie van het besturingssysteem**

- 1. Plaats de cd met ondersteunende software in de cd-rom-drive.
- 2. Typ bij de systeemconsole load CDROM en druk op **Enter**.
- 3. Typ bij de systeemconsole load <volumenaam cd>:\NW5x\cpqsetup.nlm en druk op **Enter**.
- 4. Volg de instructies op het scherm om de installatie van het stuurprogramma af te ronden. De resultaten van de installatie worden vastgelegd in het bestand sys:\system\cpqsetup.log.
- 5. Lees <volumenaam cd>:\Readme.txt voor instructies als u nu online ACUondersteuning wilt installeren.
- 6. Nadat u cpqsetup hebt uitgevoerd, voert u restart server in.

### **B. Tijdens de installatie van het besturingssysteem**

**OPMERKING:** Raadpleeg hoofdstuk 2 van de gebruikershandleiding als u de Smart Array 5300 wilt gebruiken als opstartcontroller. In dit hoofdstuk wordt uitgebreid beschreven hoe u de Smart Array 5300 installeert als opstartcontroller, hoe u een drivearray configureert en hoe u eventueel een systeempartitie maakt en vult voordat u het besturingssysteem installeert.

1. Start de installatie van NetWare aan de hand van de instructies van het besturingssysteem.

2. Het volgende bericht verschijnt:

The following drivers were detected for this server (De volgende stuurprogramma's

zijn voor deze server gedetecteerd)

Add change or delete device drivers as needed (Voeg stuurprogramma's toe of

wijzig of verwijder ze)

Kies met de pijltoets de optie Modify (Wijzigen) in het menu Options (Opties) en druk op **Enter**.

- 3. Kies Storage Adapters (Opslagadapters) in het menu Device Type (Apparaattype) en druk op **Enter**.
- 4. Wanneer het volgende scherm verschijnt, drukt u op de toets **Insert** om stuurprogramma's toe te voegen. Druk nogmaals op **Insert** om de nietafgebeelde stuurprogramma's toe te voegen.
- 5. Wanneer wordt gevraagd een stuurprogramma voor elke opslagadapter te selecteren, plaatst u de eerste diskette met ondersteunende software in de diskettedrive. Druk op **F3** om door te gaan.
- 6. Typ a:\NetWare in het vak en druk op **Enter**.
- 7. Controleer of CPQRAID.HAM (Compaq Smart Array 5300 Controller) is toegevoegd aan de lijst met opslagstuurprogramma's. Druk op **Esc** en op **Enter** om terug te gaan naar het overzicht met de stuurprogramma's.
- 8. Kies met de pijltoets de optie Continue (Doorgaan) in het menu Options (Opties) en druk op **Enter**.
- 9. Kies in het volgende scherm de optie Modify (Wijzigen) in het menu Options (Opties) en druk op **Enter**.
- 10. Kies Storage Devices (Opslagapparaten) in het menu Device Type (Apparaattype) en druk op **Enter**.
- 11. Als CPQSHD.CDM (Compaq SCSI Hard Disk Driver) wordt weergegeven, selecteert u deze en drukt u op **Delete**.
- 12. Druk op **Insert** om de stuurprogramma's toe te voegen. Druk nogmaals op **Insert** om de niet-afgebeelde stuurprogramma's toe te voegen.
- 13. Wanneer wordt gevraagd een stuurprogramma te selecteren, plaatst u de eerste diskette met ondersteunende software in de diskettedrive. Druk op **F3** om door te gaan.
- 14. Typ a:\NetWare in het vak en druk op **Enter**.
- 15. Controleer of CPQSHD.CDM (Compaq SCSI Hard Disk Driver) is toegevoegd aan de lijst met opslagapparaten. Druk op **Esc** en op **Enter** om terug te gaan naar het overzicht met de stuurprogramma's.
- 16. Kies Continue (Doorgaan) in het menu Options (Opties) en druk op **Enter**.
- 17. Volg de instructies op het scherm om de installatie van het besturingssysteem af te ronden.

# **Installatie van het UnixWare 7.x stuurprogramma**

#### **A. Na de installatie van het besturingssysteem**

- 1. Meld u aan bij de hoofddirectory van de server.
- 2. Plaats de tweede diskette met ondersteunende software voor de Smart Array 5300.
- 3. Typ pkgadd -d diskette1 ciss.
- 4. Voer de installatie verder uit aan de hand van de instructies voor het besturingssysteem. Verwijder de diskette pas uit de diskettedrive wanneer daarom wordt gevraagd.

#### **B. Tijdens de installatie van het besturingssysteem**

**OPMERKING:** Raadpleeg hoofdstuk 2 van de gebruikershandleiding als u de Smart Array 5300 wilt gebruiken als opstartcontroller. In dit hoofdstuk wordt uitgebreid beschreven hoe u de Smart Array 5300 installeert als opstartcontroller, hoe u een drivearray configureert en hoe u eventueel een systeempartitie maakt en vult voordat u het besturingssysteem installeert.

- 1. Start de installatie van UnixWare 7.x aan de hand van de instructies van het besturingssysteem.
- 2. Wanneer wordt gevraagd een hba-diskette te plaatsen, plaatst u de tweede diskette met ondersteunende software in de diskettedrive.
- 3. Nadat de hba-stuurprogramma's zijn geladen, plaatst u wanneer nodig de andere hba-diskettes.
- 4. Voer de installatie verder uit aan de hand van de instructies voor het besturingssysteem. Verwijder de diskette pas uit de diskettedrive wanneer daarom wordt gevraagd.

Ga voor de meest recente versie van Compaq EFS naar de volgende website: http://www.compaq.com/ support/files/server/us/index.html.

# **Installatie van het SCO OpenServer 5.0.x stuurprogramma**

### **A. Na de installatie van het besturingssysteem**

- 1. Plaats de derde diskette met ondersteunende software voor de Smart Array 5300 Controller in de diskettedrive.
- 2. Meld u aan bij de hoofddirectory en voer de volgende opdrachten uit vanaf de prompt:

mkdir /5300btld mount -oro /dev/fd0 /5300btld btldinstall /5300btld

3. U wordt gevraagd om het pakket in te voeren dat u wilt installeren. Typ ciss en volg de instructies op het scherm.

4. Voer de volgende opdrachten uit vanaf de prompt:

umount /5300btld rmdir /5300btld

5. Voer 'mkdev cpqciss' uit en volg de instructies op het scherm.

### **B. Tijdens de installatie van het besturingssysteem**

**OPMERKING:** Raadpleeg hoofdstuk 2 van de gebruikershandleiding als u de Smart Array 5300 wilt gebruiken als opstartcontroller. In dit hoofdstuk wordt uitgebreid beschreven hoe u de Smart Array 5300 installeert als opstartcontroller, hoe u een drivearray configureert en hoe u eventueel een systeempartitie maakt en vult voordat u het besturingssysteem installeert.

- 1. Start ORCA (Option ROM Configuration for Arrays) en controleer of de Compaq Smart Array Controller is ingesteld op Controller Order First (Eerst volgorde van de controllers). (Raadpleeg de sectie Systeemconfiguratie in de Gebruikershandleiding van Smart Array 5300 Controller voor gedetailleerde instructies.)
- 2. Start het systeem op van de OpenServer 5.0.x-opstartdiskette/-cd van SCO waarna er een soortgelijk scherm als het volgende verschijnt.

SCO OpenServer ™ Release 5 Boot :defbootstr link=ciss hd=Sdsk 3. Nadat de gegevens op de opstartdiskette of opstart-cd door het systeem zijn ingelezen, verschijnt er een soortgelijk scherm als het volgende met de vraag de Compaq Boot-time laadbare stuurprogramma's voor SCO OpenServer Release 5 te installeren. Loading kernel fd (64) unix .text (Bezig met laden van kernel fd (64) unix .text)

........................................................................................................ ..................................................

> Loading kernel fd (64) unix .bss (Bezig met laden van kernel fd (64) unix .bss) Loading kernel symbol table, this may take a few minutes (Bezig met laden van kernelsymbolentabel. Dit kan enkele minuten duren.) Please insert the fd (65) ciss volume and press <Return>, Or 'q' to quit (Plaats het fd (65) ciss-volume en druk op <Return> of druk op 'q' om af te sluiten):<br>a. Insert the provided Smart Array 5300 Support Software diskette 3 and press Enter (Plaats de derde diskette met de ondersteunende software voor de Smart Array 5300 en druk op Enter).

4. Voer vervolgens aan de hand van de berichten op het scherm de installatie verder uit.

Ga voor de meest recente versie van Compaq EFS naar de volgende website: http:// www.compaq.com/support/files/server/us/index.html

190358-331

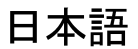

#### Windows 2000用ドライバのインストール手順

A OSのインストール後

注: 初めてドライバをインストールする場合、PNPデバイス マネージャが、[Found New Hardwarelウィザード ダイアログ ボックスを表示します。[Cancel]ボタンを クリックしてください。

- 1. Smartアレイ5300コントローラ サポート ソフトウェアCDをCD-ROMドライブに 挿入します。
- 2 プログラムが自動的に実行されない場合は 「スタート1メニューから、「ファイル 名を指定して実行1を選択します。
- 3. テキスト ボックスに、<CD-ROMドライブ名>:#Win2K\cpasetup.exeと入力します。
- 4. [OK]をクリックします。
- 5. 画面上の指示に従います。 インストールの結果は、<起動ドライブ名>: Kopasystem Hog Ketup.logファイルに記録 されます。

#### B. OSのインストール中

注: Smartアレイ5300を、ブート コントローラにする場合、ユーザ ガイドの第2章の 「Smartアレイ5300コントローラをブート コントローラとしてインストールする」を参 昭してください。この項では、オペレーティングーシステムをインストールする前に、 Smartアレイ5300をブート コントローラとしてインストールする手順 ドライブ アレ イを構成する手順、およびオプションとしてシステム パーティションを作成する手順 について詳しく説明しています。

- 1. OSの指示に従って、Windows 2000のインストールを開始します。
- 2. 画面下部にメッセージが表示されたら、F6キーを押します。このメッセージが表示 されているわずかの間に、F6キーを押さない場合、インストール手順をやりなおさ なければなりません。
- 3. 青色の画面が表示され、画面下部に「S = Specify Additional Device ENTER = Continue F3 = Exit」というメッセージが示されます。Sキーを押します。
- 4. 画面で、メーカーが提供するディスケットを插入するように指示されます。Smart アレイ5300コントローラ サポート ソフトウェア ディスケット#1を挿入して、 Enterキーを押します。
- 5. メニュー項目ICompag SmartArray 53xx Controller for Windows 20001を選択し、Enterキー を押します。
- 6. 追加のドライバを指定する画面が再び表示されます。追加でインストールするド ライバが他にない場合は、Enterキーを押します。
- 7. 指示に従って、インストール手順を完了します。ディスケットを取り出すように 指示されるまで、ディスケットはディスケット ドライブに入れておきます。
- 8. 再起動します。
- 9. CISS (cpqcisse.sys) Array Notificationドライバをインストールするには、以下の手 順に従ってください。
	- a. Smartアレイ5300コントローラ サポート ソフトウェアCDをCD-ROMドライブ に挿入します。
	- b. プログラムが自動的に実行されない場合は、「スタート1メニューから、「ファ イル名を指定して実行1を選択します。
	- c. テキスト ボックスに、<CD-ROMドライブ名>: #Win2K Kcpasetup.exeと入力し ます。
	- d. [OK]をクリックします。

注:ソフトウェアがインストールされ、最新のものであることを示す画面が表示さ れます。ここで、[Install]ボタンをクリックし、CISS ARRAY NOTIFICATIONドラ イバのインストールを続けます。

e 画面上の指示に従います。 インストールの結果は、<起動ドライブ名>: Krasystem Hog Krassetun.logファイ ルに記録されます。

#### Windows NT 4.0用ドライバのインストール手順

#### A OSのインストール後

- 1. Smartアレイ5300コントローラ サポート ソフトウェアCDをCD-ROMドライブに 挿入します。
- 2. プログラムが自動的に実行されない場合は、「スタート1メニューから、「ファイル 名を指定して実行1を選択します。
- 3. テキストボックスに、<CD-ROMドライブ名>:#Winnt4 Kongsetup.exeと入力します。
- 4. IOK1をクリックして画面上の指示に従います。 インストールの結果は、<起動ドライブ名>:KpasystemHog Kpasetup.logファイルに 記録されます。

#### B. OSのインストール中

注: Smartアレイ5300を、ブート コントローラにする場合、ユーザ ガイドの第2章の 「Smartアレイ5300コントローラをブート コントローラとしてインストールする」を参照 してください。この項では、オペレーティング システムをインストールする前に、Smart アレイ5300をブート コントローラとしてインストールする手順、ドライブ アレイを構 成する手順、およびオプションとしてシステム パーティションを作成する手順について 詳しく説明しています。

- 1. OSのCDから直接、Windows NTのインストールを開始します。CDから作成した起 動ディスケットは使用しないでください。
- 2. OSの指示に従います。Windows NTセットアップ画面が表示されたら、5秒以内に F6キーを押して、ドライバのインストールを開始します。F6キーを押す前に、画 面の左下隅にダイアログが表示されたら、インストールをやりなおさなくてはな りません。

注:画面には、F6キーを押すように指示するプロンプトは表示されません。次の画 面が表示されるまで、最大60秒かかる場合があります。

- 3. 画面下部に「Specify Additional Device」というプロンプトが表示されたら、Sキー を押します。
- 4. 矢印キーでスクロールしてメニュー項目[Other]を選択し、Enterキーを押します。
- 5 画面で、メーカーが提供するディスケットを插入するように指示されます。Smart アレイ5300コントローラ サポート ソフトウェア ディスケット#1を挿入して Enterキーを押します。
- 6. スクロールして [Compaq SmartArray 53xx Controller for Windows NT 4.0]を選択し、 Enterキーを押します。
- 7. 追加のドライバを指定する画面が再び表示されます。追加でインストールするド ライバが他にない場合は、Enterキーを押します。
- 8. 画面上の指示に従って、インストールを続けます。ディスケットを取り出すよう に指示されるまで、ディスケットはディスケットドライブに入れておきます。
- 9. 再起動します。
- 10. CISS (cpqcisse.sys) ARRAY NOTIFICATIONドライバをインストールするには、以 下の手順に従ってください。
	- a. Smartアレイ5300コントローラ サポート ソフトウェアCDをCD-ROMドライブ に挿入します。
	- b. プログラムが自動的に実行されない場合は、「スタート]メニューから、「ファ イル名を指定して実行1を選択します。
	- c. テキスト ボックスに、<CD-ROMドライブ名>: #Winnt4 Kcpqsetup.exeと入力し ます。
	- d. [OK]をクリックします。
	- e. 画面上の指示に従います。 インストールの結果は、<起動ドライブ名>: Kopgsystem Hog Kopgsetup.logファイ ルに記録されます。

#### NetWare 4.2用ドライバのインストール手順

#### A. OSのインストール後

- 1. Smartアレイ5300コントローラ サポート ソフトウェアCDをCD-ROMドライブに 挿入します。
- 2. システム コンソールで、load CD-ROMとタイプしてから、Enterキーを押します。
- 3. システム コンソールで、CD mount allとタイプしてから、Enterキーを押します。
- 4. システム コンソールで、load <CDのボリューム名>: #NW4x Kcpqsetup.nlmとタイプ して、Enterキーを押します。

注: このとき 「ERROR: support pack is not installed Please check the release document」 というメッセージが表示された場合は、STARTUP.NCFにLOAD CPORAID.HAMを 追加するか、システム コンソールでload cpqraid.hamとタイプし、Enterキーを押 します。

- 5 画面上の指示に従って、ドライバのインストールを完了します。 結果は、svs:Krnasetun.logファイルに記録されます。
- 6. オンラインACUサポートをコピーする手順については、<CDのボリューム名>: }Readme.txtを参照してください。
- 7. cpqsetupの実行後、NetWareコンソールで、downと入力してから、restart serverと入力 します。

#### B. OSのインストール中

注: Smartアレイ5300を、ブート コントローラにする場合、ユーザ ガイドの第2章の 「Smartアレイ5300コントローラをブート コントローラとしてインストールする」を参照 してください。この項では、オペレーティング システムをインストールする前に、Smart アレイ5300をブート コントローラとしてインストールする手順、ドライブ アレイを構 成する手順、およびオプションとしてシステム パーティションを作成する手順について 詳しく説明しています。

- 1. NetWare 4.2をインストールするDOSパーティションで、<起動ドライブ名>の下 にnwupdateというディレクトリを作成します。
- 2. Smartアレイ5300コントローラ サポート ソフトウェア ディスケット#1をディス ケット ドライブに挿入します。
- 3. copy a: #NetWare #CPOSHD.\* <起動ドライブ名>:\\nwupdateと入力します。
- 4. OSの指示に従って、NetWareのインストールを開始します。
- 5. 新しいPCIデバイスを検出したことを確認するプロンプトが表示されたら、Enter キーを押します。
- 6. [Driver Actions]  $\forall z \neq z$  [Select additional or modify selected disk/LAN drivers]  $\hat{\gamma}$ 選択し、Enterキーを押します。もう一度Enterキーを押します。
- 7. サーバ用のドライバを選択するプロンプトが表示されたら、「Select Additional Driverlを選択し、Enterキーを押します。IUse only previously installed drivers1を選択 してから、Insertキーを押して、リストにないドライバを追加します。
- 8. F3キーを押して続行します。
- 9. ポップアップ ボックスに、a: ¥NetWareとタイプして、Enterキーを押します。 CPORAID HAMを選択します。
- 10. [Driver CPORAID Parameter Actions]メニューで、矢印キーを使用してISave Parameters and load driverlを選択し、Enterキーを押します。
- 11. ポップアップ ウィンドウが表示され、「Do you want to select an additional Disk Driver [Y/N]?」というメッセージが表示されます。必要なオプションを選択して、 指示に従いOSのインストールを続けます。

#### NetWare 5.x用ドライバのインストール手順

A. OSのインストール後

- 1. Smartアレイ5300コントローラ サポート ソフトウェアCDをCD-ROMドライブに 插入します。
- 2. システム コンソールで load CD-ROMとタイプしてから、Enterキーを押します。
- 3. システム コンソールで、load<CDのボリューム名>: #NW5x #cpasetup.nlmとタイプ して、Enterキーを押します。
- 4. 画面上の指示に従って、ドライバのインストールを完了します。 結果は、SYS:¥CPOSETUP.LOGファイルに記録されます。 注: このとき 「ERROR: support pack is not installed Please check the release document) というメッセージが表示された場合は、STARTUP.NCFにLOAD CPORAID.HAMを 追加するか、 システム コンソールでload cparaid.hamとタイプし、Enterキーを押 します。
- 5. ここで、オンラインACUサポートをインストールする場合、<CDのボリューム名>: ¥Readme.txtを参照して、手順を確認してください。
- 6. cpqsetupの実行後、restart serverと入力します。

#### B. OSのインストール中

注: Smartアレイ5300を、 ブート コントローラにする場合、 ユーザ ガイドの第2章の 「Smartアレイ5300コントローラをブート コントローラとしてインストールする」を参照 してください。この項では、オペレーティング システムをインストールする前に、Smart アレイ5300をブート コントローラとしてインストールする手順、ドライブ アレイを構 成する手順、およびオプションとしてシステム パーティションを作成する手順について 詳しく説明しています。

- 1. OSの指示に従って、NetWareのインストールを開始します。
- 2. 次のメッヤージが表示されます。 The following driver detected for this server. Add change or delete device drivers as needed. | [Ontions]メニューで、矢印キーを使用して[Modify]を選択し、Enterキーを押します。
	-
- 3. [Device Tvpe]メニューから[Storage Adapter]を選択して、Enterキーを押します。
- 4. 次の画面が表示されたら、Insertキーを押して、ドライバを追加します。Insert キーをもう一度押して、リストにないドライバを追加します。
- 5. 各ストレージ アダプタのドライバを選択するように指示されたら、Smartアレイ 5300コントローラ サポート ソフトウェア ディスケット#1をディスケット ドラ イブに挿入します。F3キーを押して続行します。
- 6. ポップアップ ボックスに、a: #NetWareとタイプしてEnterキーを押します。
- 7. CPORAID.HAM (Compag Smartアレイ 5300コントローラ) がストレージ ドライ バのリストに追加されていることを確認します。 ESCキーを押し、Enterキーを押 して[Driver Summary]に戻ります。
- 8. [Options]メニューで、矢印キーを使用して[Continue]を選択し、Enterキーを押し 主す。
- 9. [Options]メニューの次の画面で[Modify]を選択して、Enterキーを押します。
- 10. [Device Type]メニューで[Storage Device]を選択して、Enterキーを押します。
- 11. CPOSHD.CDM(Comnag SCSIハードディスク ドライバ)が表示されたら、これ を選択し、Deleteキーを押します。
- 12. Insertキーを押して、ドライバを追加します。Insertキーをもう一度押して、リ ストにないドライバを追加します。
- 13. ドライバを選択するように指示されたら、Smartアレイ5300コントローラ サポー ト ソフトウェア ディスケット#1をディスケット ドライブに挿入します。F3キー 押して続行します。
- 14. ポップアップ ボックスに、a: #NetWareとタイプして、Enterキーを押します。
- 15. CPQSHD.CDM (Compaq SCSIハードディスク ドライバ) がストレージ デバイス のリストに追加されていることを確認します。ESCキーを押し、Enterキーを押し て「Driver Summarv]に戻ります。
- 16. [Options]メニューで[Continue]を選択し、Enterキーを押します。
- 17. 画面上の指示に従って、OSのインストールを完了します。

#### UnixWare 7.x用ドライバのインストール手順

#### A OSのインストール後

- 1. サーバにrootでログオンします。
- 2. Smartアレイ5300コントローラ サポート ソフトウェア ディスケット#2を挿入し 主す.
- 3. pkgadd -d diskette1 cissとタイプします。
- 4. OSの指示に従って、インストールを続けます。ディスケットを取り出すように指 示されるまで、ディスケットはディスケット ドライブに入れておきます。

#### B. OSのインストール中

注: Smartアレイ5300を、ブート コントローラにする場合、ユーザ ガイドの第2章の 「Smartアレイ5300コントローラをブート コントローラとしてインストールする」を参照 してください。この項では、オペレーティング システムをインストールする前に、Smart アレイ5300をブート コントローラとしてインストールする手順、ドライブ アレイを構 成する手順、およびオプションとしてシステム パーティションを作成する手順について 詳しく説明しています。

- 1. OSの指示に従って、UnixWare 7.xのインストールを開始します。
- 2. hbaディスケットを挿入するように指示されたら、Smartアレイ5300コントローラ サポート ソフトウェア ディスケット#2をディスケット ドライブに挿入します。
- 3. hbaドライバをロードした後、必要があれば別のhbaディスケットを挿入します。
- 4. OSの指示に従って、インストールを続けます。ディスケットを取り出すように指 示されるまで、ディスケットはディスケット ドライブに入れておきます。

Compag EFSの最新バージョンについては、コンパックのWebサイトhttp:// www.compaq.com/support/files/server/us/index.html (英語) を参昭してください。

Compaq, registered United States Patent and Trademark Office. Other product names mentioned herein may be trademarks and/or registered trademarks of their respective companies.

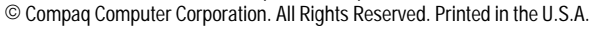

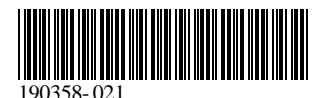